# HP Photosmart D6100 series Guia do usuário

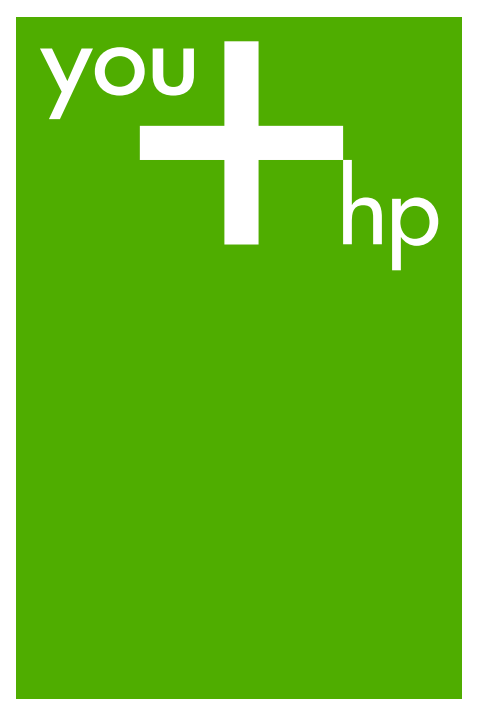

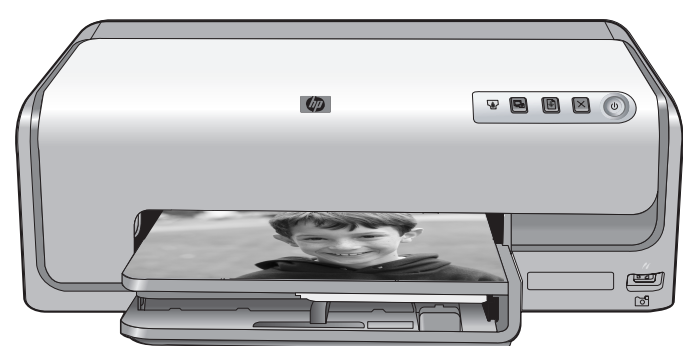

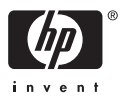

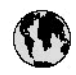

## www.hp.com/support

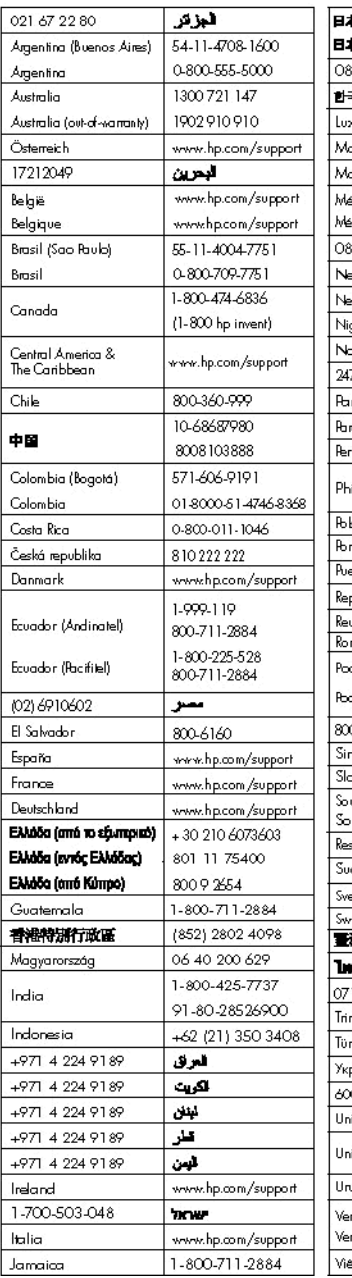

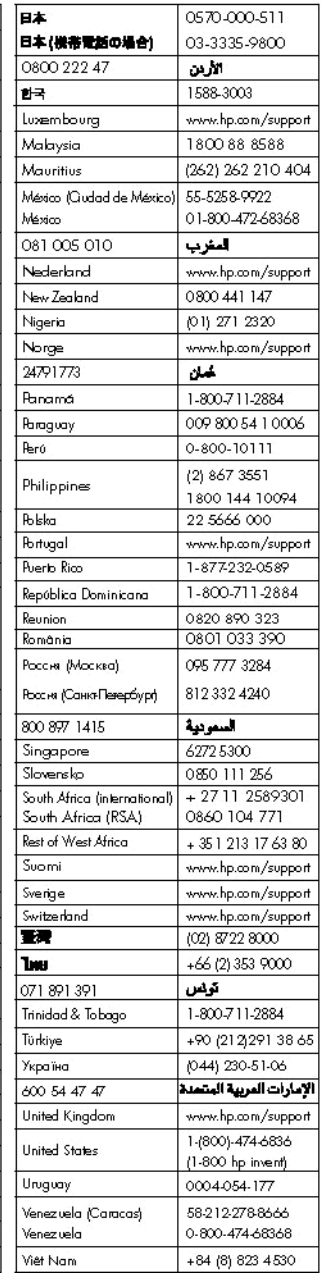

HP Photosmart D6100 series

**Guia do usuário da HP Photosmart D6100 series**

#### <span id="page-3-0"></span>**Copyright e marcas registradas**

© 2006 Hewlett-Packard Development Company, L.P.

As informações aqui contidas estão sujeitas a alterações sem aviso prévio. É proibida a reprodução, adaptação ou tradução deste material sem a permissão por escrito, exceto quando permitida pela lei de direitos autorais.

#### **Notificações da Hewlett-Packard Company**

As informações contidas neste documento estão sujeitas a modificações sem aviso prévio. Todos os direitos reservados. É proibida a reprodução, adaptação ou tradução deste material sem a permissão prévia por escrito da Hewlett-Packard, exceto as que são permitidas pela lei de direitos autorais.

As únicas garantias para produtos e serviços HP estão definidas nas declarações de garantia expressas que acompanham tais produtos e serviços. Nenhum item contido neste documento deve ser interpretado como constituição de garantia adicional. A HP não se responsabiliza por erros técnicos ou editoriais nem omissões aqui contidas.

#### **Marcas comerciais e registradas**

HP, o logotipo da HP e Photosmart são marcas proprietárias da Hewlett-Packard Development Company, L.P. O logotipo Secure Digital é marca comercial da SD Association. Microsoft e Windows são marcas registradas da Microsoft Corporation. CompactFlash, CF e o logotipo da CF são marcas comerciais da CompactFlash Association (CFA). Memory Stick, Memory Stick Duo, Memory Stick PRO e Memory Stick PRO Duo são marcas registradas ou marcas comerciais da Sony Corporation.

MultiMediaCard é marca comercial da Infineon Technologies AG of Germany e é licenciada pela MMCA (MultiMediaCard Association). Microdrive é marca comercial da Hitachi Global Storage Technologies. xD-Picture Card é marca comercial da Fuji Photo Film Co., Ltd., da Toshiba Corporation e da Olympus Optical Co., Ltd.

Mac, o logotipo do Mac e Macintosh são marcas registradas da Apple Computer, Inc.

iPod é marca comercial da Apple Computer, Inc.

Bluetooth é uma marca comercial proprietária usada pela Hewlett-Packard Company mediante uma licença.

PictBridge e o logotipo PictBridge são marcas comerciais da Camera & Imaging Products Association (CIPA). Outras marcas e seus produtos são marcas comerciais ou registradas de seus respectivos proprietários.

#### **Número de identificação do modelo de regulamentação**

Para fins de identificação normativa, este produto recebeu um Número normativo do modelo. O Número normativo do modelo do seu produto é VCVRA-0602. Este número normativo não deverá ser confundido com o nome de marketing (HP Photosmart D6100 series etc.) ou número do produto (C9089A etc.)

#### **Consumo de energia - Energy Star®**

A Hewlett-Packard Company tem o compromisso de fornecer produtos de qualidade com responsabilidade ambiental. Para obter informações sobre o programa de responsabilidade ambiental dos produtos HP, consulte a ajuda na tela.

## **Conteúdo**

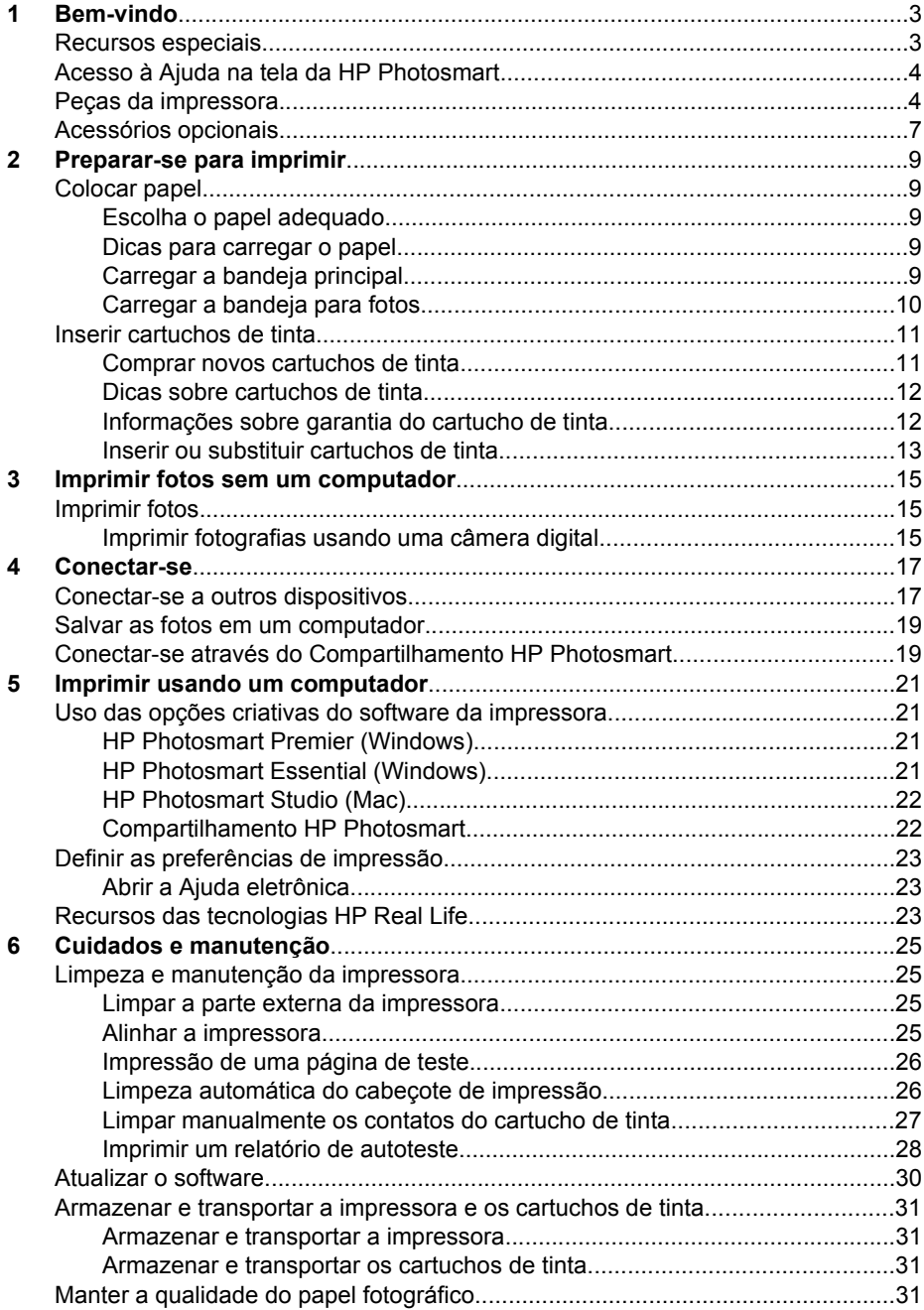

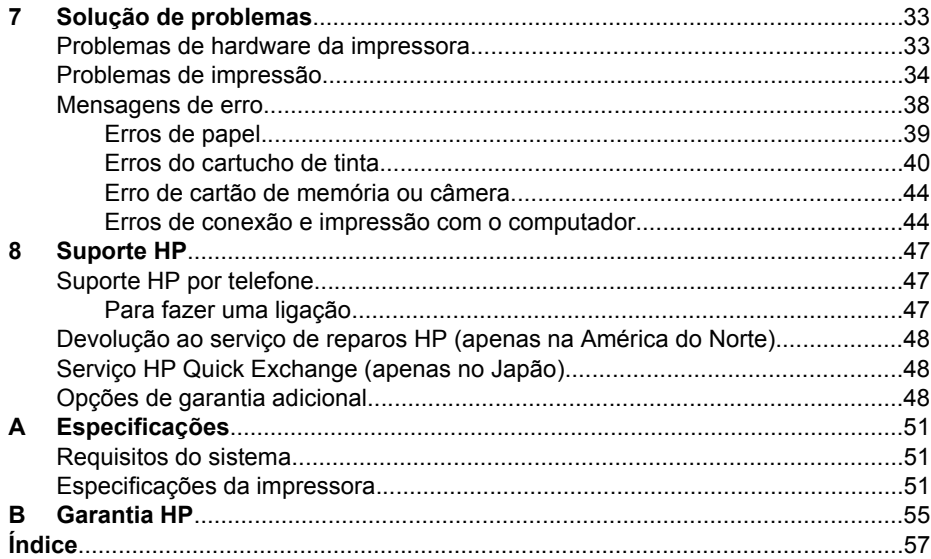

# <span id="page-6-0"></span>**1 Bem-vindo**

Obrigado por adquirir uma impressora HP Photosmart D6100 series! Com essa nova impressora fotográfica, você poderá imprimir belas fotos, salvá-las no computador e criar projetos divertidos e simples usando ou não um computador.

Este guia destina-se principalmente a explicar como imprimir sem a conexão com um computador. Para aprender a imprimir usando um computador, instale o software da impressora e consulte a Ajuda eletrônica. Para obter uma visão geral do uso da impressora com o computador, consulte [Imprimir usando um computador](#page-24-0). Para obter informações sobre a instalação do software, consulte o *Guia de início rápido*.

Usuários domésticos podem aprender a:

- Imprimir fotos sem margem usando apenas a impressora ou o computador
- Selecionar um layout para as fotos
- Converter uma foto colorida em preto-e-branco, remover o vermelho dos olhos ou aplicar efeitos especiais usando o software HP Photosmart

A seguinte documentação acompanha a impressora:

- **Guia de início rápido**: O *Guia de início rápido* explica como configurar a impressora, instalar o software da impressora e imprimir sua primeira foto.
- **Guia do usuário**: O *Guia do usuário* é o livro que você está lendo. Este guia descreve as funções básicas da impressora, explica como usá-la sem a conexão com um computador e contém informações sobre solução de problemas de hardware.
- **Ajuda na tela**: A Ajuda na tela da HP Photosmart descreve como usar a impressora com um computador e contém informações para solução de problemas de software.

### **Recursos especiais**

Os novos recursos e tipos de mídia facilitam ainda mais a produção de fotos de alta qualidade:

- Quando você usa o novo Papel Fotográfico HP Advanced (também chamado Papel Fotográfico HP em alguns países/regiões), sensores especiais na impressora detectam uma marca no verso do papel e selecionam automaticamente as configurações de impressão ideais. Para obter mais informações sobre esse novo papel, consulte [Escolha o papel adequado.](#page-12-0)
- As tecnologias HP Real Life tornam mais fácil obter fotos melhores. A remoção automática do vermelho dos olhos e a iluminação adaptativa que melhora a nitidez de detalhes em sombras são apenas algumas das muitas tecnologias incluídas. Você pode explorar as muitas opções de edição e melhoria do software da impressora. Para aprender a localizá-las no software, consulte [Recursos das](#page-26-0) [tecnologias HP Real Life.](#page-26-0)

## <span id="page-7-0"></span>**Acesso à Ajuda na tela da HP Photosmart**

Depois de instalar o software HP Photosmart em um computador, você poderá visualizar a Ajuda da HP Photosmart na tela:

- **Windows**: No menu **Iniciar**, selecione **Programas** (no Windows XP, selecione **Todos os programas**) > **Central de Soluções HP** e depois clique em **Ajuda e suporte**.
- **Macintosh**: No menu **Ajuda** do Finder, selecione **Ajuda Mac**. No menu **Biblioteca** do Visualizador de Ajuda, selecione **HP Photosmart Ajuda Mac**.

## **Peças da impressora**

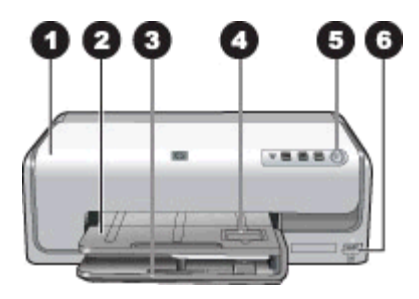

#### **Parte frontal da impressora**

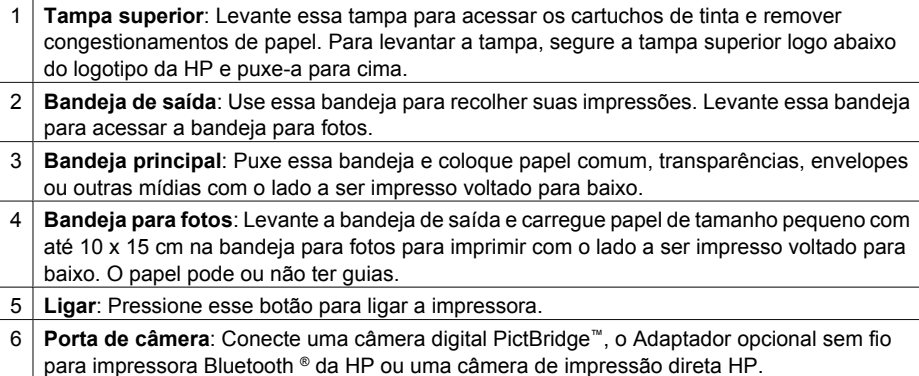

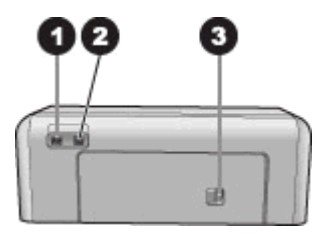

#### **Parte traseira da impressora**

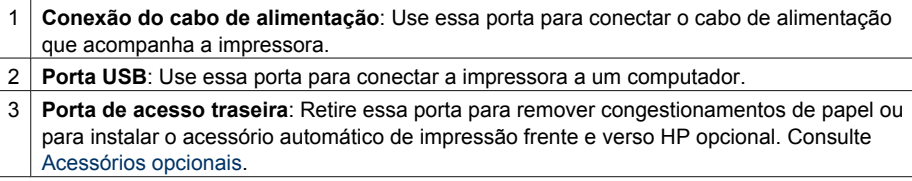

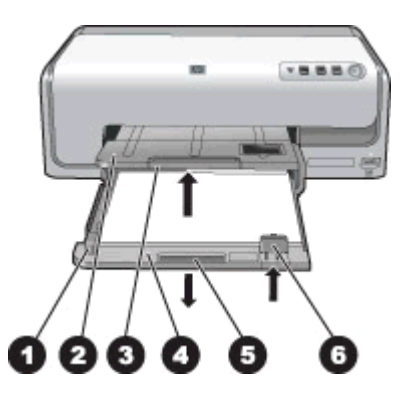

#### **Bandejas principal e de saída**

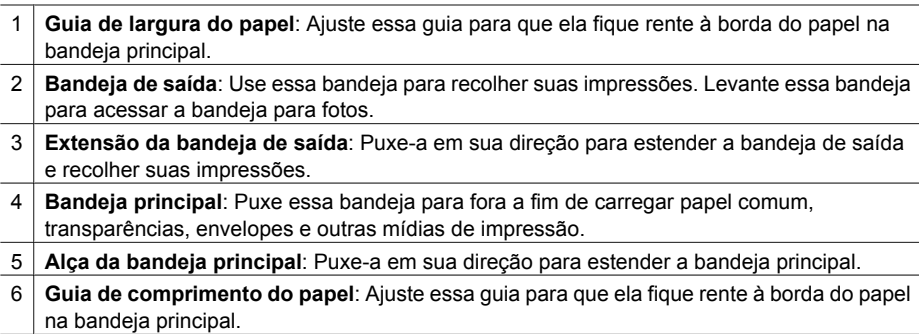

<span id="page-9-0"></span>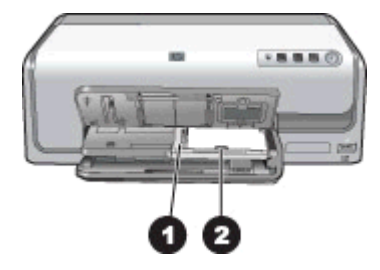

#### **Bandeja de fotos**

- **Guia de largura do papel**: Ajuste essa guia para que ela fique rente à borda do papel na bandeja para fotos.
- **Guia de comprimento do papel**: Ajuste essa guia para que ela fique rente à borda do papel na bandeja para fotos.

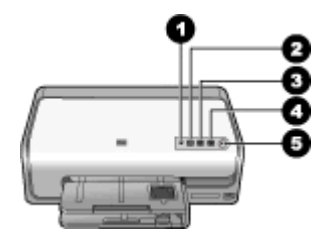

#### **Painel de controle**

- **Indicador de tinta**: Indica ausência de cartuchos de tinta ou pouca tinta.
- **Cancelar**: Cancela um serviço de impressão.
- **Resume** (Continuar): Continua um serviço de impressão ou avança o papel.
- **HP Photosmart Express**: Abre o HP Photosmart Express em um computador conectado.
- **Ligar**: Liga a impressora ou a coloca no modo de economia de energia.

<span id="page-10-0"></span>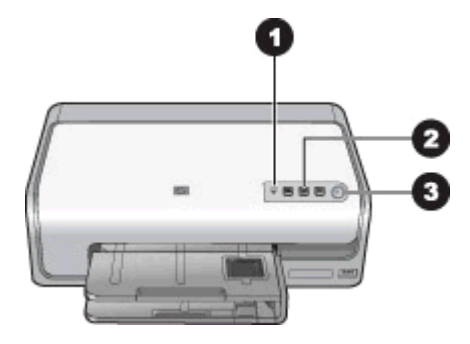

#### **Luzes indicadoras**

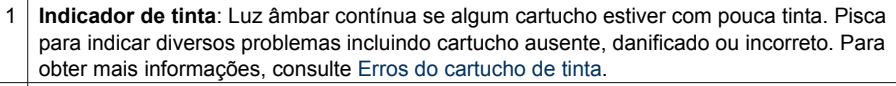

- 2 **Resume** (Continuar): Pisca para indicar que você pode pressionar o botão para continuar um serviço de impressão depois que um problema ocorreu. É preciso corrigir o problema antes de pressionar. Para obter mais informações, consulte [Solução de problemas](#page-36-0).
- 3 **Luz Ligada**: Luz verde contínua quando a impressora está ligada; se apagada, a impressora está desligada.

## **Acessórios opcionais**

Há vários acessórios opcionais disponíveis para a impressora que tornam seu uso ainda mais conveniente. A aparência dos acessórios pode ser diferente do que é exibido.

Para adquirir componentes, acesse:

- [www.hpshopping.com](http://www.hpshopping.com) (EUA)
- [www.hp.com/go/supplies](http://www.hp.com/go/supplies) (Europa)
- [www.hp.com/jp/supply\\_inkjet](http://www.hp.com/jp/supply_inkjet) (Japão)
- [www.hp.com/paper](http://www.hp.com/paper) (Ásia/Pacífico)

#### <span id="page-11-0"></span>Capítulo 1

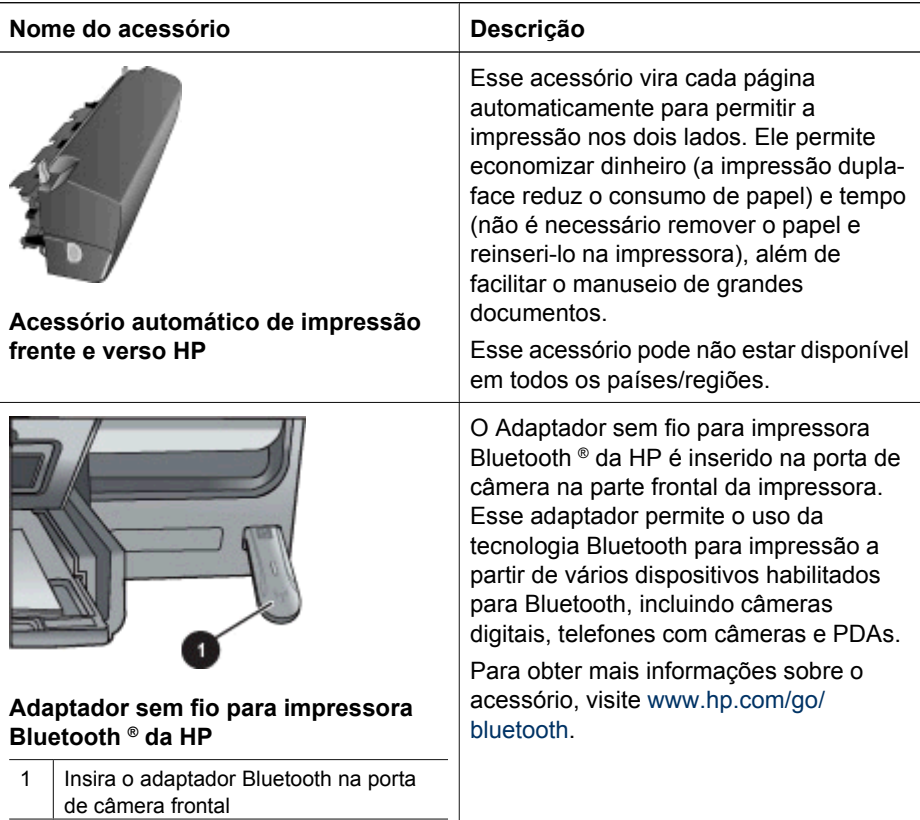

# <span id="page-12-0"></span>**2 Preparar-se para imprimir**

Esta seção inclui os tópicos a seguir:

- Colocar papel
- [Inserir cartuchos de tinta](#page-14-0)

## **Colocar papel**

Aprenda a escolher o papel correto para o trabalho de impressão e a colocá-lo na bandeja de entrada para impressão.

#### **Escolha o papel adequado**

Use o Papel Fotográfico HP Advanced. Ele foi criado especialmente para trabalhar com as tintas da sua impressora para criar belas fotos.

Para obter uma lista de papéis fotográficos desenvolvidos pela HP disponíveis ou para comprar suprimentos, visite:

- [www.hpshopping.com](http://www.hpshopping.com) (EUA)
- [www.hpshopping.ca](http://www.hpshopping.ca) (Canadá)
- [www.hp.com/eur/hpoptions](http://www.hp.com/eur/hpoptions) (Europa)
- [www.hp.com](http://www.hp.com) (Todos os outros países/regiões)

A impressora é configurada por padrão para imprimir fotos com a melhor qualidade no Papel Fotográfico HP Advanced. Se for imprimir em um tipo de papel diferente, certifique-se de alterar o tipo de papel na caixa de diálogo de impressão. Para obter mais informações, consulte [Definir as preferências de impressão.](#page-26-0)

#### **Dicas para carregar o papel**

- Carregue o papel com a face a ser impressa voltada para baixo.
- Você pode imprimir fotos e documentos em uma grande variedade de tamanhos de papel, de 8 x 13 cm até 22 x 61 cm. O papel fotográfico de 10 x 15 cm está disponível com e sem guias.
- Antes de carregar o papel, puxe a bandeja de papel principal e deslize as guias de largura e de comprimento do papel para abrir espaço para ele. Após carregar o papel, ajuste as guias para que elas fiquem rentes às bordas do papel sem o dobrar. Quando terminar de carregar o papel, empurre de volta a bandeja de papel principal até o final.
- Carregue apenas um tipo e tamanho de papel de cada vez na mesma bandeja.
- Após carregar o papel, puxe a extensão da bandeja de saída para recolher as páginas impressas.

#### **Carregar a bandeja principal**

Qualquer papel fotográfico ou comum compatível

- 1. Estenda a bandeja principal.
- 2. Deslize as guias de largura e comprimento do papel até as extremidades.

<span id="page-13-0"></span>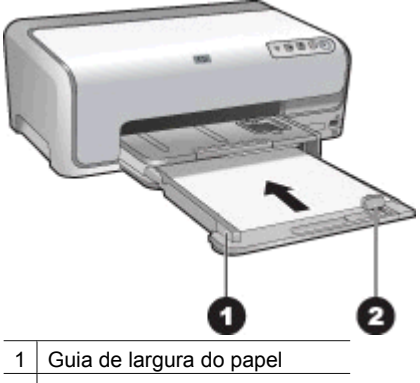

- $2$  Guia de comprimento do papel
- 3. Carregue o papel com a face a ser impressa voltada para baixo. Certifique-se de que a pilha de papel não esteja mais alta do que a guia de comprimento do papel.
- 4. Deslize para dentro as guias de largura e comprimento do papel até que encontrem as bordas do papel.
- 5. Empurre a bandeja principal até que ela pare.

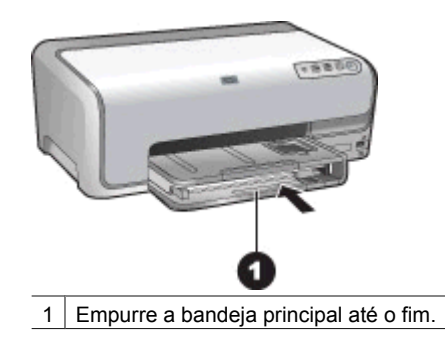

#### **Carregar a bandeja para fotos**

Papel fotográfico com até 10 x 15 cm com ou sem guias, cartões Hagaki, cartões A6, cartões de tamanho L.

- 1. Levante a bandeja de saída.
- 2. Puxe a bandeja de fotos até que ela pare.
- 3. Ajuste as guias de largura e de comprimento do papel para abrir espaço para o papel.

<span id="page-14-0"></span>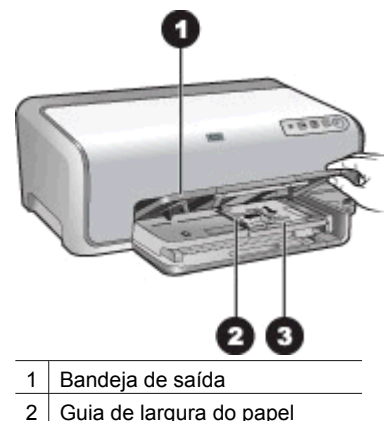

- $3$  Guia de comprimento do papel
- 4. Carregue até 20 folhas de papel na bandeja para fotos, com o lado a ser impresso para baixo. Se estiver usando papel com guia, insira o papel de forma que a guia fique próxima a você.
- 5. Deslize para dentro as guias de largura e comprimento do papel até que encontrem as bordas do papel.

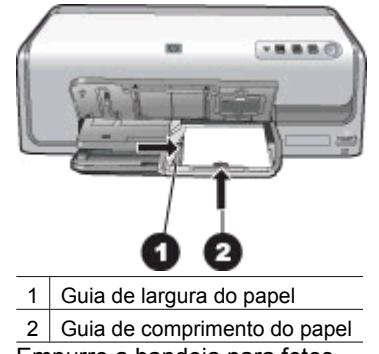

- 6. Empurre a bandeja para fotos.
- 7. Abaixe a bandeja de saída.

## **Inserir cartuchos de tinta**

A primeira vez que configurar e usar sua impressora HP Photosmart, instale os cartuchos de tinta fornecidos com a impressora. A tinta nos cartuchos de tinta foi formulada especialmente para ser misturada à tinta no conjunto do cabeçote de impressão.

#### **Comprar novos cartuchos de tinta**

Ao comprar novos cartuchos de tinta, consulte os números de cartucho exibidos na última capa deste guia. Esses números de cartucho podem variar de acordo com o país/ região.

<span id="page-15-0"></span>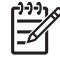

**Nota** Se você já usou a impressora várias vezes e já instalou o software da impressora HP Photosmart, poderá localizar os números de cartucho também no software da impressora. **Usuário do Windows**: Clique com o botão direito do mouse no ícone do HP Digital Imaging Monitor e selecione **Iniciar/Mostrar Central de Soluções HP**. Selecione **Settings** (Configurações), depois **Print Settings** (Configurações de impressão) e **Printer Toolbox** (Caixa de ferramentas da impressora). Clique na guia **Estimated Ink Levels** (Níveis de tinta estimados) e clique em **Ink Cartridge Information** (Informações do cartucho de tinta). Para pedir cartuchos de tinta, clique em **Shop Online** (Comprar online). **Usuário Mac**: Clique em **HP Photosmart Studio** no Dock. Na barra de ferramentas Studio da HP Photosmart, clique em **Devices** (Dispositivos). No menu pop-up **Information and Settings** (Informações e configurações), selecione **Maintain Printer** (Manutenção da impressora) e, em seguida, clique em **Launch Utility** (Iniciar utilitário). Na lista **Configuration Settings** (Parâmetros de configuração), clique em **Supply Info** (Informações sobre suprimentos).

#### **Dicas sobre cartuchos de tinta**

As tintas HP Vivera oferecem qualidade fotográfica realística e resistência ao desgaste de cor excepcional, resultando em cores vívidas que duram por gerações! As tintas HP Vivera são especialmente formuladas e cientificamente testadas quanto à qualidade, pureza e resistência ao desgaste de cor.

Para obter os melhores resultados, a HP recomenda que você use apenas cartuchos de tinta originais da HP. Os cartuchos de tinta originais da HP foram projetados e testados com impressoras HP para ajudar a produzir resultados ideais toda vez.

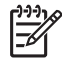

**Nota** A HP não garante a qualidade nem a confiabilidade de uma tinta que não seja da HP. A manutenção ou reparos na impressora resultantes de falha ou danos na impressora devido ao uso de tintas não HP não serão cobertos pela garantia.

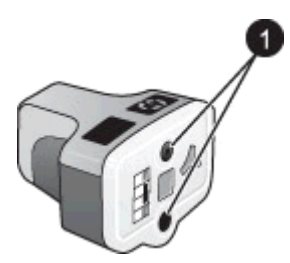

#### **Cartucho de tinta**

Não insira objetos nesses orifícios

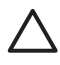

**Cuidado** Para impedir a perda ou vazamento de tinta: deixe os cartuchos de tinta instalados ao transportar a impressora, e evite deixar cartuchos usados fora da impressora durante longos períodos de tempo.

#### **Informações sobre garantia do cartucho de tinta**

A garantia do(s) cartucho(s) de tinta HP é aplicável quando o produto é usado no dispositivo de impressão HP designado. Essa garantia não cobre cartuchos de tinta HP <span id="page-16-0"></span>que tenham sido recarregados, remanufaturados, recondicionados, utilizados incorretamente ou adulterados.

Durante o período de garantia, o produto está coberto contanto que a tinta HP não tenha se esgotado e a data limite da garantia não tenha sido atingida. A data limite da garantia, no formato AAAA/MM/DD, pode ser encontrada no produto, conforme indicado abaixo.

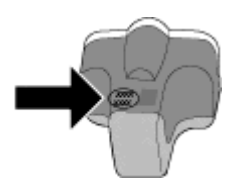

Para obter uma cópia da Declaração de garantia limitada da HP, consulte [Garantia HP](#page-58-0).

#### **Inserir ou substituir cartuchos de tinta**

1. Verifique se a impressora está ligada e levante a tampa superior.

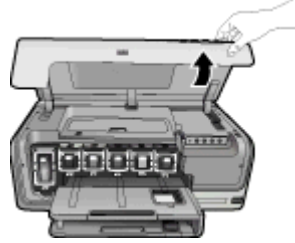

2. Dentro da impressora, pressione a ponta da trava cinza abaixo do compartimento do cartucho de tinta para soltar a trava e levante-a.

As áreas de cartucho de tinta são coloridas para fácil localização. Levante a trava da cor apropriada para inserir ou substituir um cartucho. Da esquerda para a direita, os cartuchos de tinta estão na seguinte ordem: preto, amarelo, ciano claro, ciano, magenta claro e magenta.

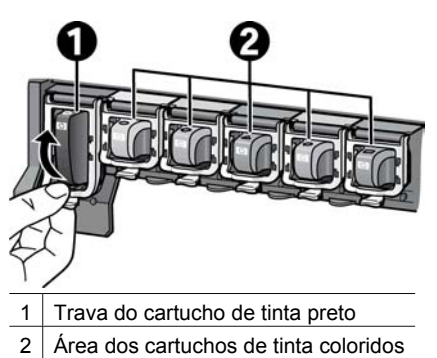

3. Se estiver substituindo um cartucho, remova o cartucho antigo puxando-o em sua direção para fora de seu compartimento.

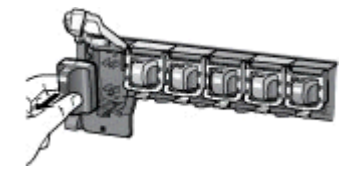

Recicle o cartucho antigo. O programa de reciclagem de suprimentos de jato de tinta da HP está disponível em vários países/regiões e permite a você reciclar cartuchos de tinta usados gratuitamente. Para obter mais informações, acesse [www.hp.com/hpinfo/globalcitizenship/environment/recycle/inkjet.html.](http://www.hp.com/hpinfo/globalcitizenship/environment/recycle/inkjet.html)

4. Remova o novo cartucho de tinta da embalagem e, ao segurá-lo pela alça, deslizeo para dentro do compartimento vazio. Verifique se inseriu o cartucho de tinta no compartimento com o mesmo ícone e cor do novo cartucho. Os contatos acobreados devem estar voltados para a impressora ao inserir o cartucho de tinta.

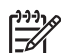

**Nota** Na primeira vez que configurar e usar a impressora, instale os cartuchos de tinta que a acompanham. A tinta nos cartuchos de tinta foi formulada especialmente para ser misturada à tinta no conjunto de cabeçote de impressão.

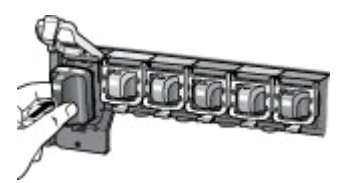

5. Pressione para baixo a trava cinza até que ela se encaixe no lugar.

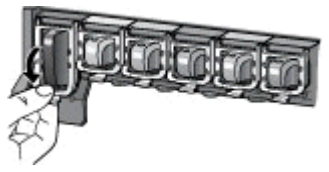

- 6. Repita as etapas 2 a 5 para cada cartucho de tinta sendo substituído. Você deve instalar todos os seis cartuchos. A impressora não funcionará se um cartucho estiver ausente.
- 7. Feche a tampa superior.

## <span id="page-18-0"></span>**3 Imprimir fotos sem um computador**

A impressora HP Photosmart D6100 series permite que você imprima fotos sem nem mesmo ligar o computador. Depois de configurar a impressora seguindo as instruções do *Guia de início rápido*, você pode conectar uma câmera PictBridge e imprimir suas fotos usando o menu da câmera. As fotos podem estar na memória da câmera ou em um cartão de memória na câmera.

Para obter mais informações, consulte Imprimir fotografias usando uma câmera digital.

## **Imprimir fotos**

Você pode imprimir fotos sem usar o computador de diversas formas:

- Conectando uma câmera digital PictBridge à porta de câmera na parte frontal da impressora
- **•** Instalando o Adaptador opcional sem fio para impressora Bluetooth  $^{\circ}$  da HP e imprimindo com uma câmera digital com tecnologia sem fio Bluetooth

#### **Imprimir fotografias usando uma câmera digital**

Você pode imprimir fotos ao conectar uma câmera digital PictBridge diretamente à porta da câmera na impressora usando um cabo USB. Se você possuir uma câmera digital com a tecnologia sem fio Bluetooth, poderá inserir o adaptador sem fio HP Bluetooth® na impressora e enviar fotos para ela usando a conexão sem fio.

Ao imprimir usando uma câmera digital, a impressora usará as configurações que você tiver selecionado na câmera. Para obter mais informações, consulte a documentação que acompanha a câmera.

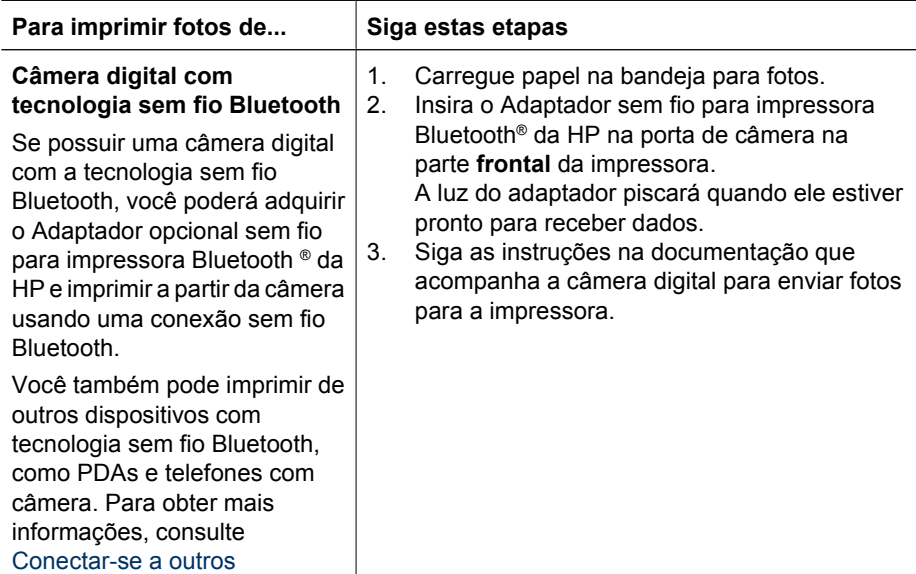

#### Capítulo 3

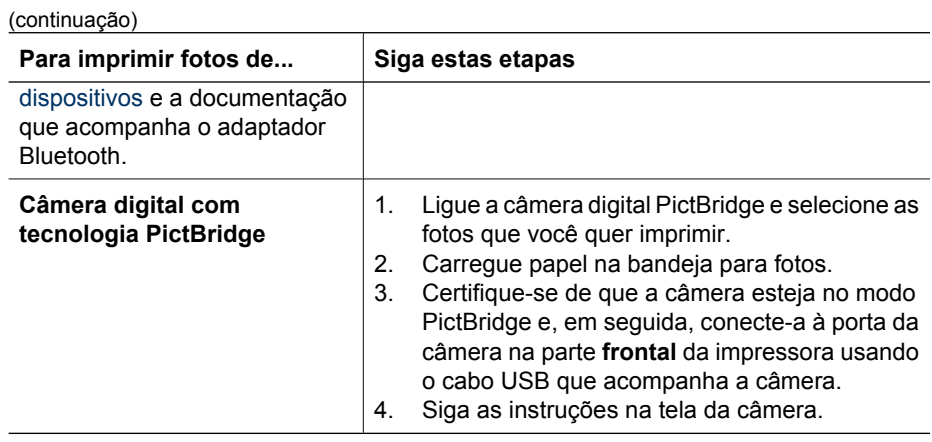

## <span id="page-20-0"></span>**4 Conectar-se**

Use a impressora para se conectar a outros dispositivo e manter o contato com outras pessoas.

## **Conectar-se a outros dispositivos**

Essa impressora oferece vários modos de conexão com o computador e outros dispositivos. Cada tipo de conexão permite fazer coisas diferentes.

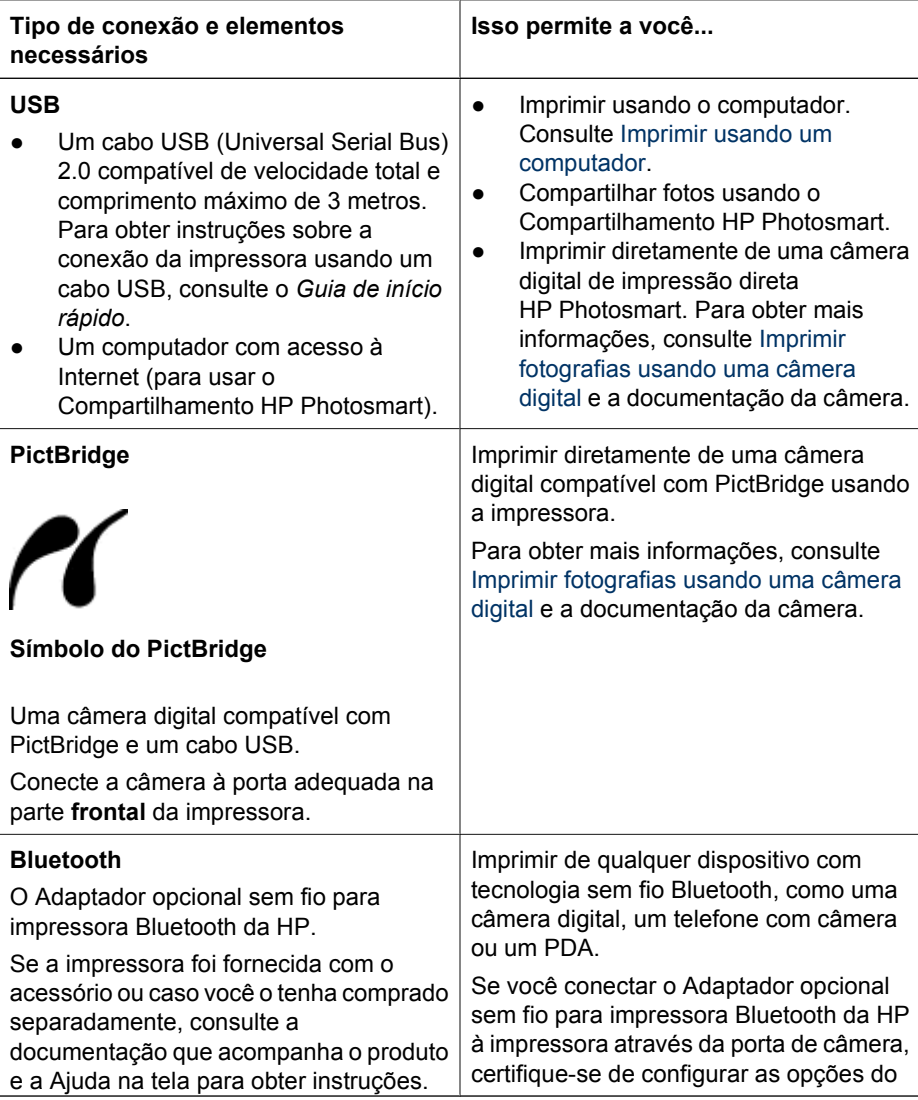

#### Capítulo 4

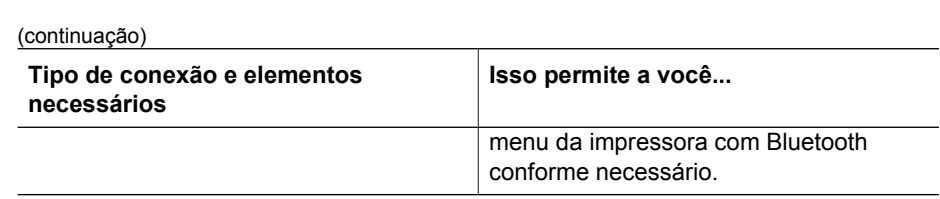

## <span id="page-22-0"></span>**Salvar as fotos em um computador**

Você pode salvar fotos em um computador a partir de uma câmera digital conectada à porta de câmera da impressora, se você configurar uma conexão USB entre o computador e a impressora.

#### **Se você estiver usando um computador com Windows:**

- 1. Conecte uma câmera digital à porta de câmera da impressora.
- 2. Pressione o botão **HP PhotosmartExpress** na impressora.
- 3. Clique no botão **Save** em HP Photosmart Express no computador.
- 4. Siga as instruções na tela para salvar fotos a partir da câmera conectada ao computador.

#### **Se você estiver usando um Macintosh:**

- 1. Conecte uma câmera digital à porta de câmera da impressora.
- 2. Aguarde que o aplicativo de gerenciamento de imagens padrão, como o iPhoto, seja iniciado e leia o conteúdo da câmera.
- 3. Clique em **Import** (Importar) para salvar as fotos na câmera em seu Macintosh.

## **Conectar-se através do Compartilhamento HP Photosmart**

Use o Compartilhamento HP Photosmart para compartilhar fotos com amigos e familiares usando e-mail, álbuns on-line e o serviço de acabamento de fotos on-line. A impressora deve estar conectada a um computador com acesso à Internet por meio de um cabo USB, e todo o software HP deve estar instalado. Se tentar usar o Compartilhamento e não tiver todo o software necessário instalado ou configurado, uma mensagem o guiará pelas etapas necessárias.

#### **Uso do Compartilhamento (USB) para enviar fotos (usuários do Windows):**

- 1. Conecte uma câmera digital à porta de câmera da impressora.
- 2. Pressione o botão **HP PhotosmartExpress** na impressora.
- 3. Clique no botão **Compartilhar** em HP Photosmart Express no computador.
- 4. Siga as instruções no computador para compartilhar as fotos selecionadas com outras pessoas.

#### **Uso do Compartilhamento (USB) para enviar fotos (usuários do Macintosh):**

- 1. Abra o **HP Photosmart Studio** e selecione as fotos para compartilhar. Para obter mais informações sobre o HP Photosmart Studio, consulte [HP Photosmart Premier](#page-24-0) [\(Windows\).](#page-24-0)
- 2. Na barra de ferramentas Studio da HP Photosmart, clique em **Compartilhar**.
- 3. Clique em Continue (Continuar) e siga as intruções em seu computador para compartilhar as fotos selecionadas com outras pessoas.

Consulte a ajuda do software na tela para obter mais informações sobre o uso do Compartilhamento HP Photosmart.

Capítulo 4

# <span id="page-24-0"></span>**5 Imprimir usando um computador**

Para imprimir do computador, o software da impressora deve estar instalado. Durante a instalação do software, o HP Photosmart Premier (usuários do Windows Full), o HP Photosmart Essential (usuários de Windows Express) ou o HP Photosmart Studio (Macintosh) é instalado em seu computador, permitindo que você organize, compartilhe, edite e imprima fotos.

Para obter mais informações sobre a instalação do software, consulte o *Guia de início rápido*. Atualize o software regularmente para garantir que você tenha os recursos e as melhorias mais recentes; para obter instruções, consulte [Atualizar o software](#page-33-0).

Para trabalhar com fotos, você precisa transferi-las para um computador conectado à impressora. Consulte [Salvar as fotos em um computador](#page-22-0).

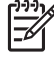

**Nota** Usuários do Windows: A HP Photosmart Premier só pode ser usada em computadores com processadores que tenham Intel® Pentium® III (ou equivalente) e superior.

## **Uso das opções criativas do software da impressora**

Leia estas dicas sobre como abrir e usar o HP Photosmart Premier (Windows), o HP Photosmart Essential (Windows), o HP Photosmart Studio (Mac) e o Compartilhamento HP Photosmart.

#### **HP Photosmart Premier (Windows)**

O HP Photosmart Premier é um programa fácil de usar que oferece tudo o que você precisa para divertir-se com suas fotos, além dos recursos básicos de edição e impressão. Esse software também oferece acesso ao Compartilhamento HP Photosmart para que você possa compartilhar facilmente suas fotos. O HP Photosmart Premier só está disponível para usuários do Windows.

#### **Abra o HP Photosmart Premier (usuários do Windows)**

➔ Clique duas vezes no ícone **HP Photosmart Premier** na área de trabalho. Se você precisar de ajuda, consulte a ajuda do software em HP Photosmart Premier.

Explore os muitos recursos do HP Photosmart Premier:

- **Exibir** Exiba fotos em diversos tamanhos e formatos. Organize e gerencie facilmente suas fotos.
- **Editar** Corte suas fotos e corrija o vermelho dos olhos em fotos. Ajuste e melhore automaticamente suas fotos em diferentes tamanhos e layouts.
- **Imprimir** Imprima suas fotos em diferentes tamanhos e layouts.
- **Compartilhar** Envie fotos a familiares e amigos sem anexos grandes usando o Compartilhamento HP Photosmart, a melhor forma de enviar e-mail.
- **Criar** Crie facilmente páginas de álbum, cartões, calendários, fotos panorâmicas, etiquetas de CD e muito mais.
- **Back-up** Faça cópias de backup de suas fotos para armazená-las e guardá-las.

#### **HP Photosmart Essential (Windows)**

O HP Photosmart Essential é um software fácil de usar que oferece os recursos básicos de edição e impressão de fotos. Esse software também oferece acesso ao

<span id="page-25-0"></span>Compartilhamento HP Photosmart para que você possa compartilhar facilmente suas fotos. O HP Photosmart Essential só está disponível para usuários do Windows.

#### **Abra o HP Photosmart Essential (usuários do Windows)**

➔ Clique duas vezes no ícone **HP Photosmart Essential** na área de trabalho. Se você precisar de ajuda, consulte a ajuda do software em HP Photosmart Essential.

Explore os muitos recursos do HP Photosmart Essential:

- **Exibir** Exiba fotos em diversos tamanhos e formatos. Organize e gerencie facilmente suas fotos.
- **Editar** Corte suas fotos e corrija o vermelho dos olhos em fotos. Ajuste e melhore automaticamente suas fotos para torná-las perfeitas.
- **Imprimir** Imprima suas fotos em diferentes tamanhos e layouts.
- **Compartilhar** Envie fotos a familiares e amigos sem anexos grandes usando o Compartilhamento HP Photosmart, a melhor forma de enviar e-mail.

#### **HP Photosmart Studio (Mac)**

➔ Clique no ícone **HP Photosmart Studio** no Dock.

Explore os vários recursos do software HP Photosmart Mac que está acessível no HP Photosmart Studio:

- **Importar** Importe fotos ou vídeos de uma câmera digital HP
- **View and Manage** (Exibir e gerenciar) Exiba, organize e gerencie suas fotos e vídeos.
- **Editar** Ajuste e melhore suas imagens.
- **Slideshow** (Apresentação de slides) crie uma apresentação de slides on-line de suas fotos
- **Panorama** Crie uma imagem panorâmica com várias imagens.
- **Criar** Crie páginas de álbuns, cartões, etiquetas, pôsteres, faixas e muito mais.
- **Imprimir** Imprima suas fotos e quadros de vídeo em tamanhos padrão ou em formato de folha de índice.
- **Compartilhar** Enviar fotos para a família e os amigos sem anexos grandes.
- **Shop** (Comprar) Compre impressões e presentes on-line.

#### **Compartilhamento HP Photosmart**

O Compartilhamento HP Photosmart permite que você envie fotos a familiares e amigos sem anexos de e-mail grandes. Para obter mais informações, consulte [Conectar-se](#page-22-0) [através do Compartilhamento HP Photosmart](#page-22-0) e a Ajuda Mac do HP Photosmart Premier, HP Photosmart Essential ou HP Photosmart.

#### **Abra o Compartilhamento HP Photosmart (usuários do Windows)**

➔ Clique na guia **Compartilhamento HP Photosmart** em HP Photosmart Premier ou HP Photosmart Essential.

#### **Abra o Compartilhamento HP Photosmart (usuários do Mac)**

➔ Em HP Photosmart Studio, selecione as fotos para compartilhar e, em seguida, clique no botão **Compartilhar** na barra de ferramentas.

## <span id="page-26-0"></span>**Definir as preferências de impressão**

As preferências de impressão são definidas por padrão, porém podem ser alteradas para atender às suas necessidades. Você pode definir as configurações de um trabalho específico quando imprimir usando o computador. Quando você altera as configurações antes de imprimir, as alterações afetarão apenas o serviço de impressão atual. Em alguns aplicativos do Windows, é necessário clicar em **Propriedades** ou **Preferências** na caixa de diálogo **Imprimir** para acessar os recursos de impressão avançados. Consulte a Ajuda eletrônica para obter mais informações sobre preferências de impressão.

#### **Acesso às preferências de impressão (usuários do Windows)**

- 1. Abra a caixa de diálogo **Imprimir**, geralmente selecionando **Imprimir** no menu **Arquivo**.
- 2. Altere as preferências de impressão na caixa de diálogo **Imprimir** ou clique em **Propriedades** ou **Preferências** para acessar opções de preferência adicionais.

#### **Acesso às preferências de impressão (usuários do Mac)**

- 1. Abra a caixa de diálogo **Print** (Imprimir), geralmente selecionando **Print** no menu **File** (Arquivo).
- 2. Altere as preferências de impressão na caixa de diálogo **Print** (Imprimir) selecionando as opções de impressão que deseja alterar no menu suspenso **Copies & Pages** (Cópias e páginas).

Para obter mais informações sobre como alterar as preferências de impressão, consulte a Ajuda eletrônica.

#### **Abrir a Ajuda eletrônica**

#### **Usuários do Windows:**

- Pressione F1 no teclado.
- Para obter ajuda detalhada sobre um campo, clique em **?** no canto superior direito da caixa de diálogo **Imprimir**.

#### **Usuários do Mac:**

- 1. No menu **Finder**, selecione **Ajuda** > **Ajuda Mac**.
- 2. Selecione **HP Photosmart Ajuda Mac** no menu **Biblioteca** e, em seguida, selecione o nome da impressora no índice da **HP Photosmart Ajuda Mac**.

## **Recursos das tecnologias HP Real Life**

Explore as diversas opções de edição e melhoria de fotos dos recursos de software das tecnologias HP Real Life. Esses recursos – como a remoção automática do vermelho dos olhos e a iluminação adaptativa – facilitam a impressão de fotos de alta qualidade. Existem três opções disponíveis:

- A configuração **Basic** (Básica) aumenta a nitidez das imagens e aprimora a qualidade e a clareza das imagens de baixa resolução, como as baixadas da Internet.
- A configuração **Full** (Total) melhora as imagens com baixa exposição, alta exposição, que contenham áreas escuras ou vermelho dos olhos, ou tenham cores que pareçam desbotadas.
- A configuração **Off** (Desligado) permite que você edite a imagem manualmente em um programa como o software HP Photosmart.

#### **Acesso aos recursos das tecnologias Real Life (usuários do Windows)**

- 1. Abra a caixa de diálogo **Imprimir**, geralmente selecionando **Imprimir** no menu **Arquivo**.
- 2. Clique na guia **Paper/Quality** (Papel/Qualidade), depois clique no botão **Real Life Digital Photography** — OU — clique no botão **Properties** (Propriedades) ou **Preferences** (Preferências), clique na guia **Features** (Recursos) e, em seguida, escolha **Basic** (o padrão), **Full**, ou **Off** no menu suspenso **Photo Fix** na área **Real Life Digital Photography**.

#### **Acesso aos recursos das tecnologias Real Life (usuários do Macintosh)**

- 1. Abra a caixa de diálogo **Print** (Imprimir), geralmente selecionando **Print** no menu **File** (Arquivo).
- 2. Selecione **Real Life Digital Photography** no menu suspenso **Copies & Pages** (Cópias e páginas).

# <span id="page-28-0"></span>**6 Cuidados e manutenção**

A impressora precisa de pouca manutenção. Siga as orientações desta seção para aumentar a vida útil da impressora e dos suprimentos de impressão, e para se assegurar de que as fotos que imprimir tenham sempre a mais alta qualidade.

- Limpeza e manutenção da impressora
- **[Atualizar o software](#page-33-0)**
- [Armazenar e transportar a impressora e os cartuchos de tinta](#page-34-0)
- [Manter a qualidade do papel fotográfico](#page-34-0)

## **Limpeza e manutenção da impressora**

Mantenha a impressora e os cartuchos de tinta limpos e bem conservados com os procedimentos simples desta seção.

#### **Limpar a parte externa da impressora**

- 1. Desligue a impressora e desconecte o cabo de força da parte traseira.
- 2. Limpe a parte externa da impressora com um pano macio ligeiramente umedecido com água.

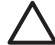

**Cuidado** Não use nenhum tipo de solução de limpeza. Limpadores e detergentes domésticos podem danificar o acabamento da impressora. Não limpe o interior da impressora. Não deixe que nenhum tipo de fluido caia na parte interna da impressora. Não lubrifique o eixo metálico onde o cabeçote de impressão desliza. Ruídos são normais quando o cabeçote de impressão movese de um lado para o outro.

#### **Alinhar a impressora**

Use o procedimento a seguir quando o relatório de auto-teste mostrar faixas ou linhas brancas no meio de um dos blocos de cor.

Se ainda tiver problemas de impressão após alinhar a impressora, tente limpar o cabeçote de impressão usando o procedimento descrito em Cuidados e manutenção. Se os problemas de qualidade de impressão persistirem após o alinhamento e a limpeza, entre em contato com o Suporte ao cliente HP.

#### **Se você estiver usando um computador com Windows:**

- 1. Carregue papel branco comum tamanho carta ou A4 não usado na bandeja principal.
- 2. No menu **Iniciar** do Windows, selecione **HP** > **Central de Soluções HP**.
- 3. Clique em **Settings** (Configurações) > **Print Settings** (Configurações de impressão) > **Printer Toolbox** (Caixa de ferramentas da impressora).
- 4. Clique em **Align the Printheads** (Alinhar as cabeças de impressão).
- 5. Siga as instruções na tela.

#### <span id="page-29-0"></span>**Se você estiver usando um Macintosh:**

- 1. Carregue papel branco comum tamanho carta ou A4 não usado na bandeja principal.
- 2. Clique em **Gerenciador do dispositivo HP** no Dock.
- 3. No menu pop-up **Information and Settings** (Informação e configurações), escolha **Maintain Printer** (Manutenção da impressora).
- 4. Clique em **Launch Utility** (Iniciar utilitário).
- 5. Na área **Configuration Settings** (Definições de configuração) da janela do HP Printer Utility, clique em **Align** (Alinhar).

#### **Impressão de uma página de teste**

Você pode imprimir uma página de amostra para testar a qualidade da impressão fotográfica da impressora e verificar se o papel está colocado corretamente.

#### **Se você estiver usando um computador com Windows:**

- 1. Carregue papel na bandeja principal. Use papel comum para economizar papel fotográfico.
- 2. No menu **Iniciar** do Windows, selecione **HP** > **Central de Soluções HP**.
- 3. Clique em **Settings** (Configurações) > **Print Settings** (Configurações de impressão) > **Printer Toolbox** (Caixa de ferramentas da impressora).
- 4. Clique em **Print a Sample Page** (Imprimir página de teste) e siga as instruções na tela.

#### **Se você estiver usando um Macintosh:**

- 1. Carregue papel na bandeja principal. Use papel comum para economizar papel fotográfico.
- 2. Clique em **Gerenciador do dispositivo HP** no Dock.
- 3. No menu pop-up **Information and Settings** (Informação e configurações), escolha **Maintain Printer** (Manutenção da impressora).
- 4. Clique em **Launch Utility** (Iniciar utilitário).
- 5. Na área **Configuration Settings** (Parâmetros de configuração) da janela do HP Printer Utility, clique em **Sample Page** (Página de teste) e, em seguida, clique em **Print Sample Page** (Imprimir página de teste).

#### **Limpeza automática do cabeçote de impressão**

Se você notar linhas ou faixas brancas nas fotos impressas, ou nos blocos de cores do relatório de auto-teste, use este procedimento para limpar o cabeçote de impressão. Limpe o cabeçote de impressão apenas quando necessário, uma vez que isso desperdiça tinta e reduz a duração dos injetores de tinta no cabeçote de impressão.

#### **Se você estiver usando um computador com Windows:**

- 1. Carregue papel branco comum tamanho carta ou A4 não usado na bandeja principal.
- 2. No menu **Iniciar** do Windows, selecione **HP** > **Central de Soluções HP**.
- 3. Clique em **Settings** (Configurações) > **Print Settings** (Configurações de impressão) > **Printer Toolbox** (Caixa de ferramentas da impressora).
- 4. Clique em **Clean the Printheads** (Limpar os cabeçotes de impressão) e siga as instruções na tela.

#### <span id="page-30-0"></span>**Se você estiver usando um Macintosh:**

- 1. Carregue papel branco comum tamanho carta ou A4 não usado na bandeja principal.
- 2. Clique em **Gerenciador do dispositivo HP** no Dock.
- 3. No menu pop-up **Information and Settings** (Informação e configurações), escolha **Maintain Printer** (Manutenção da impressora).
- 4. Clique em **Launch Utility** (Iniciar utilitário).
- 5. Na área **Configuration Settings** (Parâmetros de Configuração) da janela do HP Printer Utility, clique em **Clean** (Limpar) e, em seguida, clique em **Clean** (Limpar) na parte direita da janela.

Se a qualidade de impressão ainda estiver insatisfatória após a limpeza do cabeçote de impressão, tente usar o procedimento descrito em [Alinhar a impressora](#page-28-0). Se os problemas de qualidade de impressão persistirem após a limpeza e alinhamento, entre em contato com Suporte HP.

#### **Limpar manualmente os contatos do cartucho de tinta**

Limpe os contatos em cobre do cartucho de tinta se uma mensagem for exibida na tela do computador indicando que um cartucho está ausente ou danificado.

Antes de limpar os contatos do cartucho de tinta, remova-o e verifique se não há algo bloqueando os contatos do cartucho de tinta ou o slot de cartucho de tinta. Em seguida, reinstale o cartucho de tinta. Se continuar a receber uma mensagem indicando que o cartucho está ausente ou danificado, limpe os contatos do cartucho de tinta. Se receber a mensagem novamente após limpar os contatos, será necessário um cartucho de tinta substituto. Remova o cartucho de tinta afetado e verifique a data limite da garantia na parte inferior do cartucho no formato AAAA/MM/DD. Se a data atual for anterior à data limite da garantia, entre em contato com o Suporte HP para obter um cartucho de tinta substituto.

#### **Para limpar os contatos do cartucho de tinta:**

- 1. Reúna os seguintes itens para limpar os contatos:
	- Água destilada, filtrada ou mineral (a água de torneira pode conter partículas contaminantes que podem danificar o cartucho de tinta)

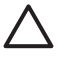

**Cuidado** Não use líquido de limpeza nem álcool para limpar os contatos do cartucho de tinta. Eles podem danificar o cartucho de tinta ou a HP Photosmart.

- Hastes de borracha e espuma seca, panos sem fiapos ou qualquer material que não desmanche nem solte fibras.
- 2. Abra a tampa superior da impressora.
- 3. Dentro da impressora, pressione a ponta da trava cinza abaixo do compartimento do cartucho de tinta para soltar a trava e levante-a.

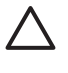

**Cuidado** Não remova vários cartuchos de tinta ao mesmo tempo. Remova e limpe um cartucho de tinta por vez. Não deixe o cartucho de tinta fora da impressora por mais de trinta minutos.

- 4. Umedeça levemente uma haste de espuma ou pano com água e torça-o para retirar o excesso de água.
- 5. Segure o cartucho de tinta pela alça e limpe cuidadosamente os contatos acobreados com a haste ou o pano.

<span id="page-31-0"></span>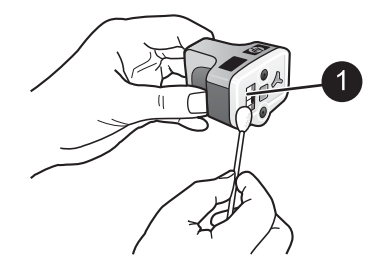

- 1 Limpe cuidadosamente apenas os contatos acobreados
- 6. Coloque o cartucho de tinta de volta em seu lugar e pressione a trava para baixo até que se encaixe.
- 7. Repita essa operação para os outros cartuchos de tinta, se necessário.
- 8. Feche a tampa superior.

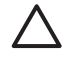

**Cuidado** A fonte de tinta pode tornar-se pressurizada. A inserção de um objeto estranho em uma fonte de tinta pode resultar no vazamento da tinta, que entrará em contato com os usuários e objetos ao redor.

#### **Imprimir um relatório de autoteste**

Se você estiver encontrado problemas com a impressão, imprima um relatório de autoteste. Esse relatório poderá ajudá-lo a diagnosticar problemas de impressão e poderá fornecer informações valiosas se houver necessidade de contatar o atendimento ao cliente HP. Você pode usar esse relatório para verificar a porcentagem aproximada de tinta restante nos cartuchos de tinta.

#### **Se você estiver usando um computador com Windows:**

- 1. Carregue papel na bandeja principal. Use papel comum para economizar papel fotográfico.
- 2. No menu **Iniciar** do Windows, selecione **HP** > **Central de Soluções HP**.
- 3. Clique em **Settings** (Configurações) > **Print Settings** (Configurações de impressão) > **Printer Toolbox** (Caixa de ferramentas da impressora).
- 4. Clique em **Print a Diagnostic Page** (Imprima uma página de diagnóstico) e siga as instruções na tela.

#### **Se você estiver usando um Macintosh:**

- 1. Carregue papel branco comum tamanho carta ou A4 não usado na bandeja principal.
- 2. Clique em **Gerenciador do dispositivo HP** no Dock.
- 3. No menu pop-up **Information and Settings** (Informação e configurações), escolha **Maintain Printer** (Manutenção da impressora).
- 4. Clique em **Launch Utility** (Iniciar utilitário).
- 5. Na área **Configuration Settings** (Parâmetros de Configuração) da janela do HP Printer Utility, clique em **Test** (Teste) e, em seguida, clique em **Print Test Page** (Imprimir página de teste) na parte direita da janela.

A HP Photosmart imprimirá duas páginas do relatório de autoteste contendo as seguintes informações:

- **Informações do produto**: Inclui o número de modelo, número de série e outras informações do produto.
- **Revisão do produto**: Inclui o número da versão do firmware e indica se você possui um acessório de impressão dupla-face (duplexador) da HP instalado.
- **Informações do sistema de fornecimento de tinta**: Exibe o nível de tinta aproximado em cada cartucho de tinta instalado, o status de cada cartucho de tinta, a data em que o cartucho foi instalado e a data de validade de cada cartucho.
- **Informações do conjunto do cabeçote de impressão**: Contém informações que podem ser usadas para fins de diagnóstico caso seja necessário contatar o Atendimento ao cliente HP.
- **Imprimir parâmetros do cabeçote de impressão**: Contém informações que podem ser usadas para fins de diagnóstico caso seja necessário contatar o Atendimento ao cliente HP.
- **Padrão da qualidade de impressão**: Exibe seis blocos coloridos, representando cada um dos seis cartuchos instalados. Quando faixas forem exibidas no meio dos blocos coloridos, ou caso haja blocos coloridos ausentes, limpe o cabeçote de impressão conforme o procedimento descrito em [Cuidados e manutenção](#page-28-0). Se os blocos coloridos ainda mostrarem problemas após a limpeza do cabeçote de impressão, alinhe a impressora usando o procedimento descrito em [Alinhar a](#page-28-0) [impressora.](#page-28-0) Se os blocos coloridos continuarem a apresentar problemas de qualidade de impressão após a limpeza e alinhamento, entre em contato com o Suporte HP.
- **Log do histórico**: Contém informações que podem ser usadas para fins de diagnóstico caso seja necessário contatar o Atendimento ao cliente HP.

#### <span id="page-33-0"></span>Capítulo 6

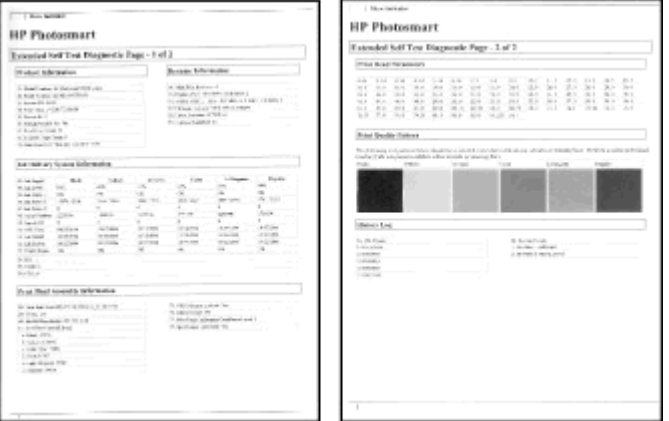

#### **Relatório de auto-teste**

### **Atualizar o software**

Faça download periodicamente da atualização do software da impressora para garantir que você tenha sempre os recursos e melhorias mais recentes. Você pode fazer download de atualizações de software da impressora, visitando [www.hp.com/support](http://www.hp.com/support) ou usando a Atualização do software HP.

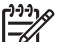

**Nota** A atualização de software da impressora, que pode ser baixada do site da HP, não atualizará o software HP Photosmart Premier.

#### **Download de software (Windows)**

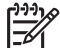

**Nota** Certifique-se de que você está conectado à Internet antes de usar a Atualização de software HP.

- 1. No menu **Iniciar** do Windows, selecione **Programas** (no Windows XP, selecione **Todos os Programas**) > **Hewlett-Packard** > **Atualização do software HP**. A janela de Atualização do software HP aparece.
- 2. Clique em **Check Now** (Verificar agora). A Atualização de software da HP procura atualizações do software da impressora no site da HP. Se a versão mais recente do software da impressora não estiver instalada no computador, uma atualização do software é exibida na janela Atualização de Software HP.

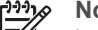

**Nota** Se o computador tiver a versão mais recente do software da impressora instalada, a seguinte mensagem será exibida na janela da Atualização de software HP: "No updates are available for your system at this time" (Não há atualizações disponíveis para o sistema no momento).

- 3. Se houver uma atualização de software disponível, clique na caixa de seleção próxima a ela para selecioná-la.
- 4. Clique em **Instalar**.
- 5. Siga as instruções apresentadas na tela para concluir a instalação.

#### <span id="page-34-0"></span>**Fazer o download do software (Mac)**

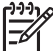

**Nota** Certifique-se de que está conectado à Internet antes de usar o Atualizador da HP Photosmart.

- 1. No Finder, selecione **Go** (Ir) > **Applications** (Aplicativos).
- 2. Selecione **Hewlett-Packard** > **Photosmart** > **Atualizador da HP Photosmart**.
- 3. Siga as instruções na tela para verificar a existência de atualizações de software. Se você estiver usando um firewall, deverá inserir as informações do servidor proxy no atualizador.

## **Armazenar e transportar a impressora e os cartuchos de tinta**

Proteja a impressora e os cartuchos de tinta, armazenando-os adequadamente quando não estiverem em uso.

#### **Armazenar e transportar a impressora**

A impressora foi projetada para resistir a períodos curtos ou longos de inatividade. Guarde a impressora em um local sem exposição direta à luz solar ou a temperaturas extremas.

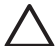

**Cuidado** Para impedir a perda ou vazamento de tinta: não transporte nem armazene a impressora de lado, e deixe os cartuchos de tinta instalados ao armazenar e transportar a impressora.

#### **Armazenar e transportar os cartuchos de tinta**

Ao transportar ou armazenar a impressora, sempre deixe os cartuchos de tinta ativos dentro da impressora para evitar que sequem.

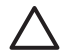

**Cuidado 1** Para evitar perda ou vazamento de tinta: deixe os cartuchos de tinta instalados ao armazenar ou transportar a impressora, e evite deixar cartuchos usados fora da impressora durante longos períodos de tempo.

**Cuidado 2** Verifique se a impressora concluiu o processo de desligamento antes de desconectar o cabo de força. Isso permite que a impressora armazene o cabeçote de impressão de forma adequada.

Siga essa dica de manutenção dos cartuchos de tinta HP para assegurar uma qualidade de impressão consistente:

Mantenha todos os cartuchos de tinta não-usados em suas embalagens originais lacradas até que sejam necessários. Armazene os cartuchos à temperatura ambiente  $(15-35 °C)$ .

## **Manter a qualidade do papel fotográfico**

Para os melhores resultados com papel fotográfico, siga as orientações desta seção.

#### **Para armazenar papel fotográfico**

- Armazene o papel fotográfico em sua embalagem original ou em uma embalagem plástica que possa ser fechada.
- Armazene o papel fotográfico embalado em uma superfície plana, fresca e seca.
- Recoloque o papel fotográfico não usado na embalagem plástica. O papel deixado na impressora ou exposto ao ambiente pode se enrolar.

#### **Para manusear o papel fotográfico**

- Sempre segure o papel fotográfico pelas bordas, para evitar impressões digitais.
- Se o papel fotográfico tiver bordas enroladas, coloque-o em sua embalagem plástica e, delicadamente, dobre-o na direção oposta ao enrolamento, até que o papel fique plano.

# <span id="page-36-0"></span>**7 Solução de problemas**

A impressora HP Photosmart foi projetada para ser confiável e de fácil utilização. Este capítulo responde perguntas freqüentes sobre como usar a impressora e imprimir sem um computador. Ele contém informações sobre os seguintes tópicos:

- Problemas de hardware da impressora
- [Problemas de impressão](#page-37-0)
- [Mensagens de erro](#page-41-0)

Para obter mais informações sobre solução de problemas, consulte:

- **Solução de problemas de instalação do software**: O Guia de *início rápido* fornecido com a impressora.
- **Solução de problemas do software da impressora e da impressão usando um computador**: Ajuda na tela da impressora HP Photosmart. Para obter informações sobre como exibir a Ajuda na tela da impressora HP Photosmart, consulte [Bem](#page-6-0)[vindo.](#page-6-0)

## **Problemas de hardware da impressora**

Antes de entrar em contato com o Suporte HP, leia as dicas de solução de problemas nesta seção ou vá para os serviços de suporte on-line em [www.hp.com/support](http://www.hp.com/support).

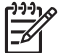

**Nota** Se você deseja conectar a impressora a um computador usando um cabo USB, a HP recomenda o uso de um cabo USB 2.0 compatível de velocidade total e comprimento máximo de 3 metros.

#### **A luz On (Ligada) está piscando, mas a impressora não está imprimindo.**

**Solução** A impressora está ocupada processando informações; aguarde até que ela termine.

#### **A impressora está conectada a uma tomada elétrica, mas não pode ser ligada**

#### **Solução**

- É possível que a impressora tenha puxado muita energia. Desconecte o cabo de alimentação de energia da impressora. Aguarde cerca de 10 segundos e reconecte o cabo de alimentação de energia. Ligue a impressora.
- A impressora pode estar conectada a um filtro de linha que esteja desligado. Ligue o filtro de linha e ligue a impressora.
- O cabo de alimentação de energia pode estar com defeito. Verifique se a luz verde do cabo de alimentação de energia está acesa.

#### **A impressora emite ruídos quando é ligada, ou passa a emitir ruídos após um determinado período de inatividade**

**Solução** A impressora pode emitir ruídos após longos períodos de inatividade (aproximadamente duas semanas), ou quando sua alimentação tiver sido interrompida e restaurada, ou quando os cartuchos de tinta tiverem sido

<span id="page-37-0"></span>substituídos. Isso faz parte da operação normal. A impressora está realizando um procedimento de manutenção automática para garantir impressões da melhor qualidade.

#### **Todas as luzes na impressora estão piscando**

**Solução** A impressora encontrou um erro de hardware e pode precisar de manutenção. Desconecte o cabo de alimentação da impressora. Aguarde cerca de 10 segundos e conecte-o novamente. Ligue a impressora. Se as luzes ainda estiverem piscando, visite [www.hp.com/support](http://www.hp.com/support) ou contate o Suporte HP para obter ajuda.

### **Problemas de impressão**

Antes de entrar em contato com o Suporte HP, leia as dicas de solução de problemas nesta seção ou vá para os serviços de suporte on-line em [www.hp.com/support.](http://www.hp.com/support)

#### **A impressora não imprime fotos sem margem quando imprimo a partir de uma câmera digital**

**Solução** Certifique-se de há papel fotográfico na bandeja para fotos. A impressora usa apenas mídia da bandeja para fotos (não da bandeja principal) quando imprime a partir de uma câmera digital.

#### **A impressão está muito lenta**

**Solução** É possível que uma das situações tenha ocorrido: 1) você está imprimindo um PDF ou um projeto com gráficos ou fotos em alta resolução, ou 2) você selecionou a resolução mais alta para sua impressão. Projetos grandes e complexos com gráficos ou fotos são impressos mais devagar do que documentos de texto, especialmente em altas resoluções.

#### **A alimentação de papel a partir da bandeja principal não está funcionando adequadamente**

#### **Solução**

- Pode haver um excesso de papel na bandeja. Remova um pouco do papel e tente imprimir novamente.
- A bandeja principal pode não ter sido empurrada até o fim. Empurre a bandeja principal até o fim.
- As guias do papel talvez não estejam ajustadas corretamente. Verifique se as guias de largura e de comprimento do papel foram ajustadas junto às bordas do papel, sem curvá-lo.
- Duas ou mais folhas de papel podem estar grudadas. Remova o papel da bandeja principal, areje as bordas da pilha para separar as folhas, recoloque o papel e tente imprimir novamente.
- Se o papel estiver amassado ou curvado, tente usar um papel diferente.
- O papel pode ser fino ou espesso demais. Use o papel para jato de tinta HP para obter melhores resultados. Para obter mais informações, consulte [Escolha](#page-12-0) [o papel adequado](#page-12-0).

#### **As páginas impressas estão caindo da bandeja de saída**

**Solução** Sempre abra a extensão da bandeja de saída ao imprimir.

#### **Os serviços de impressão que usam a bandeja para fotos não são impressos**

**Solução** A bandeja para fotos pode não estar encaixada adequadamente na impressora. Levante a bandeja de saída e certifique-se de que a bandeja para fotos seja empurrada até parar e então abaixe a bandeja de saída. Pressione **Resume** (Continuar).

#### **A impressão está ondulada ou enrolada**

**Solução** O projeto que você está imprimindo usa uma quantidade maior de tinta do que o normal. Imprima o projeto a partir de um computador e use o software da impressora para reduzir o nível de saturação da tinta. Consulte a Ajuda na tela da HP Photosmart para obter mais informações.

#### **O documento foi impresso inclinado ou descentralizado**

#### **Solução**

- O papel pode ter sido carregado incorretamente. Recarregue o papel e certifique-se de que ele esteja orientado corretamente na bandeja principal e que as guias de largura e comprimento do papel fiquem rentes às bordas do papel. Para obter instruções sobre como carregar o papel, consulte [Dicas para](#page-12-0) [carregar o papel.](#page-12-0)
- Se estiver usando um acessório de impressão dupla-face, tente removê-lo e imprimir novamente.
- Talvez seja necessário alinhar a impressora. Para obter mais informações, consulte [Alinhar a impressora.](#page-28-0)

#### **As cores não imprimem satisfatoriamente**

#### **Solução**

- Talvez seja necessário alinhar a impressora. Para obter mais informações, consulte [Alinhar a impressora.](#page-28-0)
- O cabeçote de impressão pode precisar de limpeza. Para obter mais informações, consulte [Cuidados e manutenção.](#page-28-0)

#### **Nenhuma página foi impressa ou o papel causou um congestionamento durante a impressão**

#### **Solução**

- A impressora pode precisar de sua intervenção. Se a impressora estiver conectada a um computador, verifique a tela do monitor para obter instruções.
- O fornecimento de energia pode estar desligado ou um cabo pode estar solto. Certifique-se de que o fornecimento de energia esteja funcionando e o cabo de alimentação esteja firmemente conectado.
- A bandeja principal ou a bandeja para fotos pode estar sem papel. Verifique se o papel foi colocado corretamente. Para obter instruções sobre como carregar o papel, consulte [Dicas para carregar o papel](#page-12-0).
- Se o papel causou uma obstrução durante a impressão, tente o seguinte procedimento:
	- Desligue a impressora e desconecte-a da fonte de energia. Remova qualquer papel que obstrua o trajeto do papel na impressora. Remova a porta de acesso traseira. Remova cuidadosamente o congestionamento de papel da impressora e recoloque a porta de acesso traseira. Se o congestionamento de papel não puder ser removido pela área traseira da impressora, tente remover o papel que tenha ficado preso no interior da impressora abrindo a porta de congestionamento de papel na parte interna da tampa superior. Para ver ilustrações dois locais onde remover o congestionamento de papel, consulte [Erros de papel.](#page-42-0) Ao terminar de remover o congestionamento de papel, reconecte a impressora à tomada, ligue-a e tente imprimir novamente.
	- Se você estava imprimindo etiquetas, verifique se alguma etiqueta desgrudou da folha enquanto passava pela impressora.

#### **Uma página em branco saiu da impressora**

#### **Solução**

- Você pode ter começado a imprimir e cancelado o trabalho de impressão. Se você tiver cancelado o serviço de impressão antes de começar a impressão, é possível que a impressora tenha carregado o papel e se preparado para imprimir. Na próxima vez que você imprimir, a impressora ejetará a página em branco antes de iniciar a impressão do novo projeto.
- Um trabalho de impressão com uma grande quantidade de dados foi enviado à impressora.

Aguarde até que a impressora termine a manutenção do cabeçote de impressão antes de continuar.

#### **A foto não foi impressa usando as configurações de impressão padrão**

**Solução** É possível que você tenha alterado as configurações de impressão da foto. As configurações de impressão que você definiu para uma foto individual numa câmera têm preferência sobre as configurações padrão. Descarte todas as configurações de impressão que foram definidas para uma foto individual

cancelando a seleção dessa foto na câmera. Para obter mais informações, consulte a documentação que acompanha a câmera.

#### **A impressora ejeta o papel ao preparar-se para imprimir**

**Solução** Luz solar direta pode estar interferindo no funcionamento do sensor automático de papel. Mova a impressora para longe da luz solar direta.

#### **A qualidade de impressão é baixa**

#### **Solução**

- Use papel fotográfico desenvolvido para a impressora. Para obter os melhores resultados, use os papéis recomendados em [Escolha o papel adequado](#page-12-0).
- Talvez você esteja imprimindo no lado incorreto do papel. Verifique se o papel está carregado com o lado a ser impresso voltado para baixo.
- Você pode ter selecionado uma configuração de baixa resolução na câmera digital. Reduza o tamanho da imagem e tente imprimir novamente. Para obter melhores resultados no futuro, configure a câmera digital para uma resolução de foto mais alta.
- Pode haver um problema com um cartucho de impressão. Tente o seguinte procedimento:
	- Execute o procedimento de limpeza automática do cabeçote de impressão. Para obter mais informações, consulte [Cuidados e](#page-28-0) [manutenção.](#page-28-0)
	- Alinhe a impressora. Para obter mais informações, consulte [Alinhar a](#page-28-0) [impressora.](#page-28-0)
	- Se os problemas com a qualidade de impressão persistirem após você ter tentado todas as soluções acima, contate o Suporte HP.

#### **As fotos não estão sendo impressas corretamente**

#### **Solução**

- É possível que você tenha carregado o papel fotográfico incorretamente. Carregue o papel fotográfico com a face a ser impressa voltada para baixo.
- O papel fotográfico talvez não tenha sido colocado corretamente na impressora. Tente o seguinte:
	- Verifique se há atolamento de papel. Para obter mais informações, consulte [Erros de papel.](#page-42-0)
	- Insira o papel fotográfico até onde for possível na bandeja para fotos.
	- Carregue uma folha de papel fotográfico de cada vez.

#### **As fotos marcadas para impressão na câmera digital não estão sendo impressas**

**Solução** Algumas câmeras digitais permitem marcar fotos para impressão tanto na memória interna da câmera como no cartão de memória. Se você marcar fotos na memória interna e movê-las da câmera para o cartão de memória, a marcação <span id="page-41-0"></span>não será transferida. Marque as fotos para impressão após as transferir da memória interna da câmera digital para o cartão de memória.

#### **Conectei a câmera na impressora, mas nada acontece**

**Solução** Tente o seguinte procedimento:

- Verifique se a câmera está conectada à porta de câmera na parte frontal da impressora. A porta USB traseira não oferece suporte a câmeras digitais.
- Verifique se a câmera é uma câmera digital PictBridge definida no modo PictBridge ou é uma câmera de impressão direta HP. A impressora oferece suporte apenas a esses dois tipos de câmeras.
- Verifique as baterias da câmera. Substitua-as se for necessário.
- Reinicie a câmera.

### **Mensagens de erro**

Antes de entrar em contato com o Suporte HP, leia as dicas de solução de problemas nesta seção ou vá para os serviços de suporte on-line em [www.hp.com/support.](http://www.hp.com/support)

Se a impressora estiver conectada a um computador, as mensagens de erro a seguir poderão aparecer na tela do computador:

- [Erros de papel](#page-42-0)
- [Erros do cartucho de tinta](#page-43-0)
- [Erro de cartão de memória ou câmera](#page-47-0)
- [Erros de impressão usando o computador](#page-47-0)

Se a impressora não estiver conectada a um computador, verifique as luzes indicadoras:

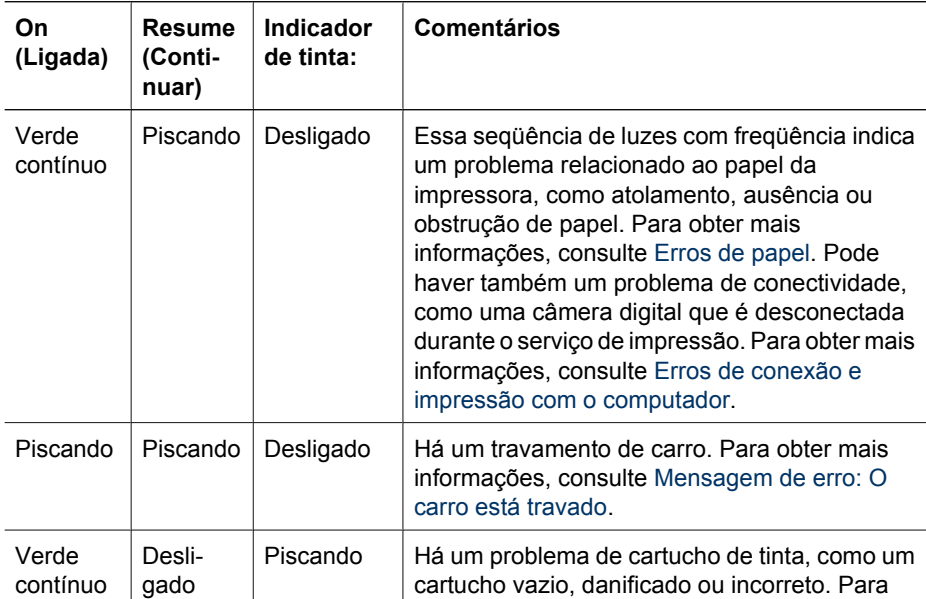

<span id="page-42-0"></span>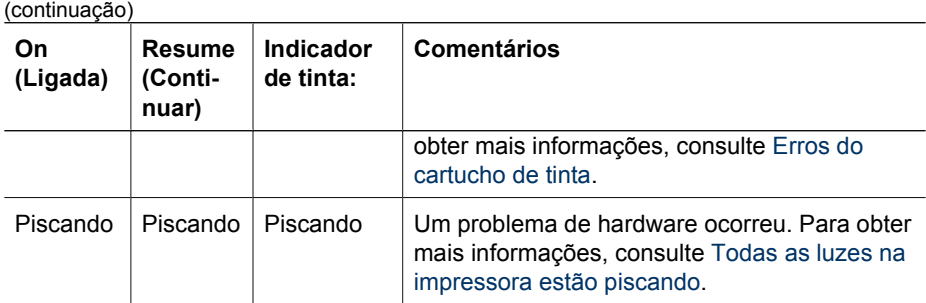

#### **Erros de papel**

Antes de entrar em contato com o Suporte HP, leia as dicas de solução de problemas nesta seção ou vá para os serviços de suporte on-line em [www.hp.com/support](http://www.hp.com/support).

#### **Mensagem de erro: Congestionamento de papel**

**Solução** Desligue a impressora e desconecte-a da fonte de energia. Remova qualquer papel que possa estar obstruindo o trajeto do papel na impressora. Remova a porta de acesso traseira. Remova cuidadosamente o congestionamento de papel da impressora e recoloque a porta de acesso traseira. Pressione **Resume** (Continuar) para prosseguir com a impressão.

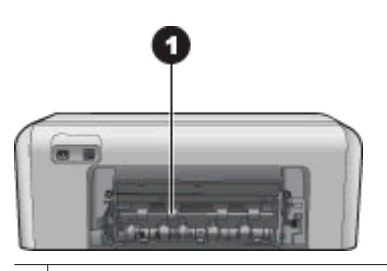

1 Remova a porta de acesso traseiro para remover congestionamentos de papel.

Se o congestionamento de papel não puder ser removido pela área traseira da impressora, tente remover o papel que tenha ficado preso dentro da impressora abrindo a porta de congestionamento de papel localizado abaixo da tampa superior.

<span id="page-43-0"></span>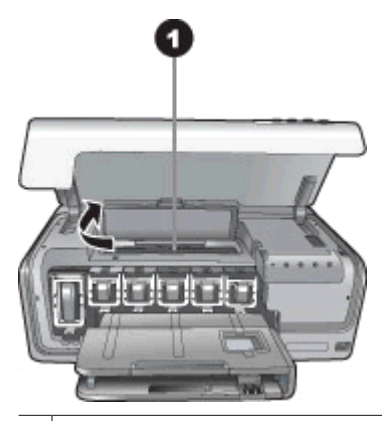

1 Abra a porta de congestionamento de papel para remover o papel que tenha ficado preso dentro da impressora.

Conecte novamente a impressora e ligue-a.

#### **Mensagem de erro: A impressora está sem papel.**

**Solução** Carregue o papel e pressione **Resume** (Continuar) para imprimir novamente. Para obter instruções sobre como carregar o papel, consulte [Dicas para](#page-12-0) [carregar o papel.](#page-12-0)

#### **Mensagem de erro: Tamanho da mídia não suportado.**

**Solução** A impressora não pode usar o papel do tamanho colocado na bandeja de papel. Pressione **Resume** (Continuar) e carregue a impressora com um papel de tamanho compatível. Para obter uma lista de tamanhos de papel compatíveis, consulte [Especificações da impressora.](#page-54-0)

#### **Mensagem de erro: Falha no sensor automático de papel.**

**Solução** O sensor automático de papel está obstruído ou danificado. Tente remover a impressora da luz solar direta e, em seguida, pressione **Resume** (Continuar) e tente imprimir novamente. Se isso não funcionar, consulte [www.hp.com/support](http://www.hp.com/support) ou entre em contato com o Suporte HP.

#### **Erros do cartucho de tinta**

Antes de entrar em contato com o Suporte HP, leia as dicas de solução de problemas nesta seção ou vá para os serviços de suporte on-line em [www.hp.com/support.](http://www.hp.com/support)

#### **Mensagem de erro: Cartucho(s) de tinta incorreto(s)**

**Solução** A primeira vez que você configurar e usar a HP Photosmart, instale os cartuchos de tinta fornecidos com a impressora. A tinta nos cartuchos de tinta foi formulada especialmente para ser misturada à tinta no conjunto do cabeçote de impressão.

<span id="page-44-0"></span>Para solucionar este erro, substitua o(s) cartucho(s) de tinta afetado(s) pelos cartuchos de tinta fornecidos com a HP Photosmart.

O(s) cartucho(s) de tinta indicado(s) não podem ser usados após a inicialização do dispositivo. Substitua o(s) cartucho(s) de tinta(s) utilizando os cartuchos de tinta apropriados para o seu HP Photosmart. Os números dos cartuchos que você pode usar com essa impressora estão na contracapa deste guia impresso.

Para obter mais informações sobre como substituir os cartuchos de tinta, consulte [Inserir cartuchos de tinta.](#page-14-0)

#### **Mensagem de erro: Substitua os cartucho(s) em breve.**

**Solução** Os cartuchos de tinta indicados estão com pouca tinta.

Talvez você possa continuar imprimindo por um curto período de tempo com a tinta restante no conjunto do cabeçote de impressão. Substitua o(s) cartucho(s) de tinta indicados ou pressione **Resume** (Continuar) para continuar.

Para obter mais informações sobre como substituir os cartuchos de tinta, consulte [Inserir cartuchos de tinta.](#page-14-0)

#### **Mensagem de erro: Cartucho(s) de tinta vazio(s).**

**Solução** Substitua os cartuchos de tinta indicados por novos cartuchos.

- Se o cartucho de tinta preto estiver vazio, você pode continuar a imprimir utilizando os outros cartuchos de tinta coloridos seguindo as instruções na tela.
- Se o cartucho de tinta colorido estiver vazio, você pode continuar a imprimir utilizando o cartucho de tinta preto seguindo as instruções na tela.

Dependendo do status do serviço de impressão, você poderá pressionar **Resume** (Continuar) para continuar. Se a HP Photosmart estiver no meio de um serviço de impressão, pressione **Cancel** (Cancelar) e reinicie o serviço de impressão.

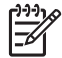

**Nota** A qualidade do texto e das fotos será diferente da obtida ao imprimir usando todos os cartuchos de tinta. Se os cartuchos de tinta vazios não forem substituídos em breve, não será possível imprimir.

Para obter mais informações sobre como substituir os cartuchos de tinta, consulte [Inserir cartuchos de tinta.](#page-14-0)

#### **Mensagem de erro: Não é possível imprimir.**

**Solução** Os cartuchos de tinta indicados estão sem tinta.

Substitua imediatamente os cartuchos de tinta indicados para que possa voltar a imprimir.

A HP Photosmart não pode continuar a impressão até que o(s) cartucho(s) de tinta indicado(s) seja(m) substituído(s). Todas as impressões serão interrompidas.

Para obter mais informações sobre como substituir os cartuchos de tinta, consulte [Inserir cartuchos de tinta.](#page-14-0)

#### <span id="page-45-0"></span>**Mensagem de erro: Problema com cartucho(s) de tinta.**

**Solução** Os cartuchos de tinta indicados estão ausentes ou danificados.

Substitua imediatamente o(s) cartucho(s) de tinta indicados para que você possa continuar a impressão. Se não estiver faltando nenhum cartucho da HP Photosmart, os contatos do cartucho de tinta podem precisar de limpeza.

Para obter mais informações sobre como substituir os cartuchos de tinta, consulte [Inserir cartuchos de tinta.](#page-14-0) Para obter mais informações sobre como limpar os contatos do cartucho de tinta, consulte [Cuidados e manutenção.](#page-28-0)

Se não estiver faltando cartucho na impressora HP Photosmart e, mesmo assim, você receber essa mensagem após limpar os contatos do cartucho de tinta, será necessário substituir o cartucho. Remova o cartucho de tinta afetado e verifique a data limite da garantia na parte inferior do cartucho no formato AAAA/MM/DD. Se a data atual for anterior à data limite da garantia, entre em contato com o Suporte HP para obter um cartucho de tinta substituto.

#### **Mensagem de erro: Validade da tinta quase expirada. — OU — Validade do(s) cartucho(s) expirada.**

**Solução** Todo cartucho de tinta possui uma data de validade. O objetivo da validade é proteger o sistema de impressão e garantir a qualidade da tinta. Quando você receber uma mensagem de data de validade expirada, remova e substitua o cartucho de tinta e, em seguida, feche a mensagem. Você também pode continuar a impressão sem substituir o cartucho de tinta, seguindo as instruções na tela do seu computador. A HP recomenda substituir os cartuchos de tinta com validade expirada. A HP não garante a qualidade nem a confiabilidade de cartuchos de tinta com validade expirada. A manutenção ou consertos necessários em função do uso de tinta com validade expirada não serão cobertos pela garantia.

Para obter mais informações sobre como substituir os cartuchos de tinta, consulte [Inserir cartuchos de tinta.](#page-14-0)

#### **Mensagem de erro: Cartucho(s) de tinta que não é/são da HP.**

**Solução** Substitua o(s) cartucho(s) de tinta indicados ou pressione **Resume** (Continuar) para continuar.

A HP recomenda que você use cartuchos de tinta HP originais. Os cartuchos de tinta originais da HP foram projetados e testados com impressoras HP para ajudar a produzir sempre resultados ideais.

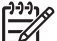

**Nota** A HP não garante a qualidade nem a confiabilidade de uma tinta que não seja da HP. A manutenção ou reparos na impressora resultantes de falha ou danos na impressora devido ao uso de tintas não HP não serão cobertos pela garantia.

Se você acredita ter comprado um cartucho de tinta HP genuíno, acesse:

[www.hp.com/go/anticounterfeit](http://www.hp.com/go/anticounterfeit)

#### <span id="page-46-0"></span>**Mensagem de erro: A tinta HP original terminou.**

**Solução** Substitua o(s) cartucho(s) de tinta indicado(s) ou pressione **Resume** (Continuar) para continuar.

A HP recomenda que você use cartuchos de tinta HP originais. Os cartuchos de tinta originais da HP foram projetados e testados com impressoras HP para ajudar a produzir sempre resultados ideais.

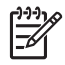

**Nota** A HP não garante a qualidade nem a confiabilidade de uma tinta que não seja da HP. A manutenção ou reparos na impressora resultantes de falha ou danos na impressora devido ao uso de tintas não HP não serão cobertos pela garantia.

Se você acredita ter comprado um cartucho de tinta HP genuíno, acesse:

[www.hp.com/go/anticounterfeit](http://www.hp.com/go/anticounterfeit)

#### **Mensagem de erro: O carro está travado**

**Solução** Remova quaisquer objetos que estejam bloqueando o conjunto do cabeçote de impressão.

#### **Para desobstruir o conjunto do cabeçote de impressão**

1. Abra a tampa superior e abra a porta de congestionamento de papel.

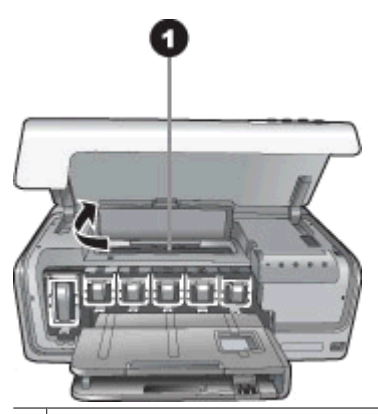

1 Abra a porta de congestionamento de papel para desobstruir o conjunto do cabeçote de impressão.

- 2. Remova quaisquer objetos que estejam bloqueando o conjunto do cabeçote de impressão, incluindo papel e material de embalagem.
- 3. Desligue e ligue novamente a impressora.
- 4. Feche a porta de congestionamento de papel e a tampa superior.

#### **Mensagem de erro: Falha do sistema de tinta.**

**Solução** Ocorreu uma falha no conjunto do cabeçote de impressão ou no sistema de distribuição de tinta e a HP Photosmart não pode mais imprimir.

Desligue a impressora e desconecte o cabo de alimentação. Aguarde cerca de 10 segundos e conecte-o novamente. Se isso não remover a mensagem de erro, contate o Suporte HP.

#### <span id="page-47-0"></span>**Erro de cartão de memória ou câmera**

Antes de entrar em contato com o Suporte HP, leia as dicas de solução de problemas nesta seção ou vá para os serviços de suporte on-line em [www.hp.com/support.](http://www.hp.com/support)

#### **Mensagem de erro: A câmera não é compatível ou não está no modo PictBridge. Consulte o Guia do usuário.**

**Solução** A HP Photosmart oferece suporte apenas a câmeras digitais no modo PictBridge ou câmeras de impressão direta HP. Se você tiver uma câmera PictBridge, certifique-se de que ela está configurada no modo PictBridge. Para obter mais informações, consulte a documentação que acompanha a câmera.

#### **Mensagem de erro: Impossível imprimir fotos.**

**Solução** Mais de dez fotos selecionadas para um serviço de impressão podem estar corrompidas ou ausentes, ou podem pertencer a um tipo de arquivo sem suporte. Para obter informações sobre os tipos de arquivo com suporte, consulte [Especificações da impressora.](#page-54-0)

- Tente salvar as fotos no computador usando a câmera digital em vez do cartão de memória.
- Salve as fotos no computador e as imprima a partir do computador.

#### **Mensagem de erro: O arquivo de seleções da câmera (DPOF) apresenta erros.**

**Solução** A impressora não pode ler um arquivo DPOF devido a dados corrompidos ou erro do cartão de memória. Use a câmera para selecionar novamente as fotos.

#### **Mensagem de erro: Algumas fotos não estão no cartão.**

**Solução** Algumas fotos selecionadas na câmera estão faltando ou foram excluídas. Tente o seguinte:

- Verifique se excluiu acidentalmente a foto do cartão de memória.
- Selecione novamente as fotos usando a câmera digital.

#### **Erros de conexão e impressão com o computador**

Antes de entrar em contato com o Suporte HP, leia as dicas de solução de problemas nesta seção ou vá para os serviços de suporte on-line em [www.hp.com/support.](http://www.hp.com/support)

**Mensagem de erro: Memória da impressora cheia. Serviço cancelado. Pressione OK.**

**Solução** A impressora encontrou um problema ao imprimir fotos. Tente o sequinte:

- Para limpar a memória da impressora, desligue a impressora e, em seguida, ligue-a novamente.
- Imprima uma quantidade de fotos menor a cada vez.
- Salve as fotos no computador e as imprima usando o computador.
- Salve os arquivos no computador usando um leitor de cartão de memória e imprima a partir do computador.

#### **Mensagem de erro: HP Photosmart Desconectado!**

**Solução** A impressora não pode se comunicar corretamente com o computador. O software da impressora pode não estar funcionando ou um cabo pode estar solto. Verifique se o cabo USB está conectado firmemente ao computador e à porta USB na parte traseira da impressora. Se o cabo estiver firme, verifique se o software da impressora está instalado.

#### **Mensagem de erro: A câmera não está respondendo. Verifique as conexões da câmera, pilhas ou reinicie a câmera. Consulte o Guia do usuário.**

**Solução** O trabalho de impressão será cancelado. Reconecte o cabo USB à câmera e à impressora e envie novamente o trabalho de impressão.

Capítulo 7

## **8 Suporte HP**

<span id="page-50-0"></span>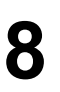

**Nota** O nome dos serviços de suporte da HP pode variar de acordo com o país/ região.

Se você tiver um problema, siga estas instruções:

- 1. Verifique a documentação que acompanha a impressora.
- 2. Se você não conseguir resolver o problema com as informações na documentação, visite [www.hp.com/support](http://www.hp.com/support) para fazer o seguinte:
	- Acessar páginas de suporte online
	- Enviar um e-mail para a HP para obter respostas a suas perguntas
	- Comunicar-se com um profissional técnico da HP usando o bate-papo on-line
	- Verificar atualizações do software

Opções e disponibilidade de suporte variam de acordo com o produto, país ou região e idioma.

3. Se não for possível solucionar o problema utilizando a Ajuda na tela ou os sites da HP, ligue para o Suporte HP utilizando o número para seu país/região. Para obter uma lista dos números telefônicos do país/região, consulte Suporte HP por telefone.

## **Suporte HP por telefone**

Enquanto a impressora estiver na garantia, você pode utilizar o suporte telefônico gratuito. Para obter mais informações, veja as informações de garantia incluídas na caixa, ou visit[ewww.hp.com/support](http://www.hp.com/support) para verificar a duração do suporte gratuito.

Após o período de suporte telefônico gratuito, você pode obter ajuda da HP a um custo adicional. Contate o seu revendedor HP ou ligue para o número telefônico do suporte em seu país/região para conhecer as opções de suporte.

Para receber o Suporte HP por telefone, ligue para o número telefônico de suporte local. As tarifas usuais da companhia telefônica se aplicam.

**América do Norte:** Ligue para 1-800-474-6836 (1-800–HP-INVENT). Nos Estados Unidos, o suporte telefônico está disponível em inglês e espanhol, 24 horas por dia, 7 dias por semana (dias e horas do suporte estão sujeitos a alterações sem aviso prévio). Esse serviço é gratuito durante o período da garantia. Uma taxa poderá ser cobrada fora do período de garantia.

**Europa Ocidental**: Clientes na Áustria, Bélgica, Dinamarca, Espanha, França, Alemanha, Irlanda, Itália, Países Baixos, Noruega, Portugal, Finlândia, Suécia, Suíça e Reino Unido devem visitar [www.hp.com/support](http://www.hp.com/support) para acessar os números de suporte do país/região.

**Outros países/regiões**: Consulte a lista de números do suporte telefônico na capa interna deste guia.

#### **Para fazer uma ligação**

Esteja próximo ao computador e à impressora quando ligar para o Suporte HP. Esteja preparado para fornecer as seguintes informações:

- Número de modelo da impressora (localizado na parte frontal da impressora)
- Número de série da impressora (localizado na parte inferior da impressora)
- <span id="page-51-0"></span>Sistema operacional do computador
- Versão do software da impressora:
	- **PC com Windows:** Para ver a versão do software da impressora, clique com o botão direito no ícone do HP Digital Imaging Monitor na barra de tarefas do Windows e selecione **About**.
	- **Macintosh:** Para ver a versão do software da impressora, use a caixa de diálogo **Print** (Imprimir).
- Mensagens exibidas no monitor do computador
- Respostas para as seguintes perguntas:
	- A situação que deseja reportar já aconteceu antes? É possível recriá-la?
	- Você instalou algum hardware ou software novos no computador no período em que essa situação aconteceu?

## **Devolução ao serviço de reparos HP (apenas na América do Norte)**

A HP providenciará o transporte do produto da sua residência a um Centro de assistência técnica HP. Todas as despesas de transporte serão pagas. Esse serviço é gratuito durante o período de garantia do hardware.

## **Serviço HP Quick Exchange (apenas no Japão)**

製品に問題がある場合は以下に記載されている電話番号に連絡してください。製品が故 障している、または欠陥があると判断された場合、HP Quick Exchange Serviceがこの製 品を正常品と交換し、故障した製品を回収します。保証期間中は、修理代と配送料は無 料です。また、お住まいの地域にも依りますが、プリンタを次の日までに交換すること も可能です。

電話番号: 0570-000511 (自動応答) :03-3335-9800 (自動応答システムが使用できない場合) サポート時間:平日の午前9:00から午後5:00まで 土日の午前10:00 から午後 5:00 まで。 祝祭日および1月1日から 3日は除きます。

サービスの冬件

- サポートの提供は、カスタマケアセンターを通してのみ行われます。
- カスタマケアセンターがプリンタの不具合と判断した場合に、サービスを受ける ことができます。 ご注意: ユーザの扱いが不適切であったために故障した場合は、保証期間中あっで も修理は有料となります。詳細については保証書を参照してください。

その他の制限

- 運送の時間はお住まいの地域によって異なります。 詳しくは、カスタマケアター に連絡してご確認ください。
- 出荷配送は、当社指定の配送業者が行います。 ご注意: デバイスはインクカートリッジを取り外さないで返還してください。
- 配送は交通事情などの諸事情によって、遅れる場合があります。
- このサービスは、将来予告なしに変更することがあります。

## **Opções de garantia adicional**

Planos de manutenção estendida estão disponíveis para a impressora a custos adicionais. Visite [www.hp.com/support,](http://www.hp.com/support) selecione o seu país/região e idioma, e consulte a seção sobre Serviços e Garantia para obter informações sobre os planos de manutenção estendida.

Capítulo 8

# <span id="page-54-0"></span>**A Especificações**

Esta seção lista os requisitos mínimos do sistema para instalar o software da impressora HP Photosmart e fornece algumas especificações da impressora.

Para obter uma lista completa das especificações da impressora e dos requisitos do sistema, consulte a ajuda da HP Photosmart na tela. Para obter informações sobre a visualização da ajuda da HP Photosmart na tela, consulte [Bem-vindo.](#page-6-0)

### **Requisitos do sistema**

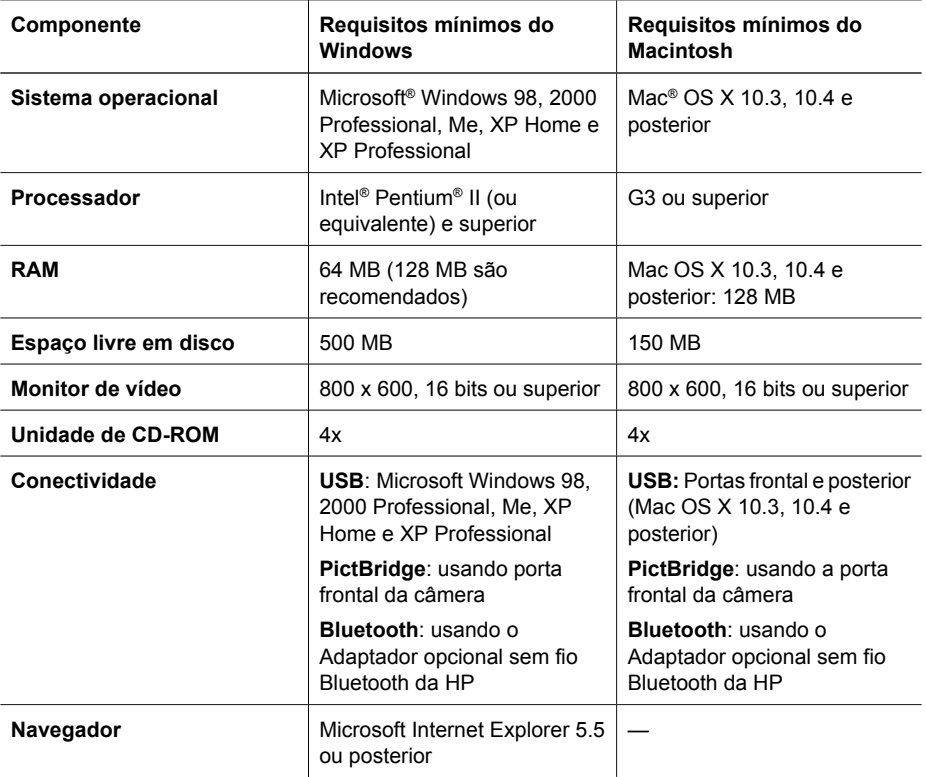

### **Especificações da impressora**

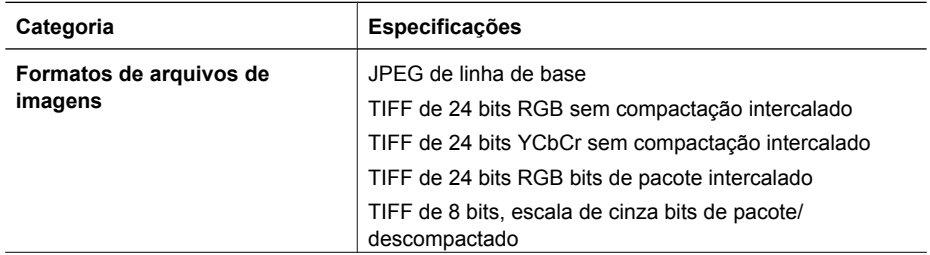

#### Apêndice A

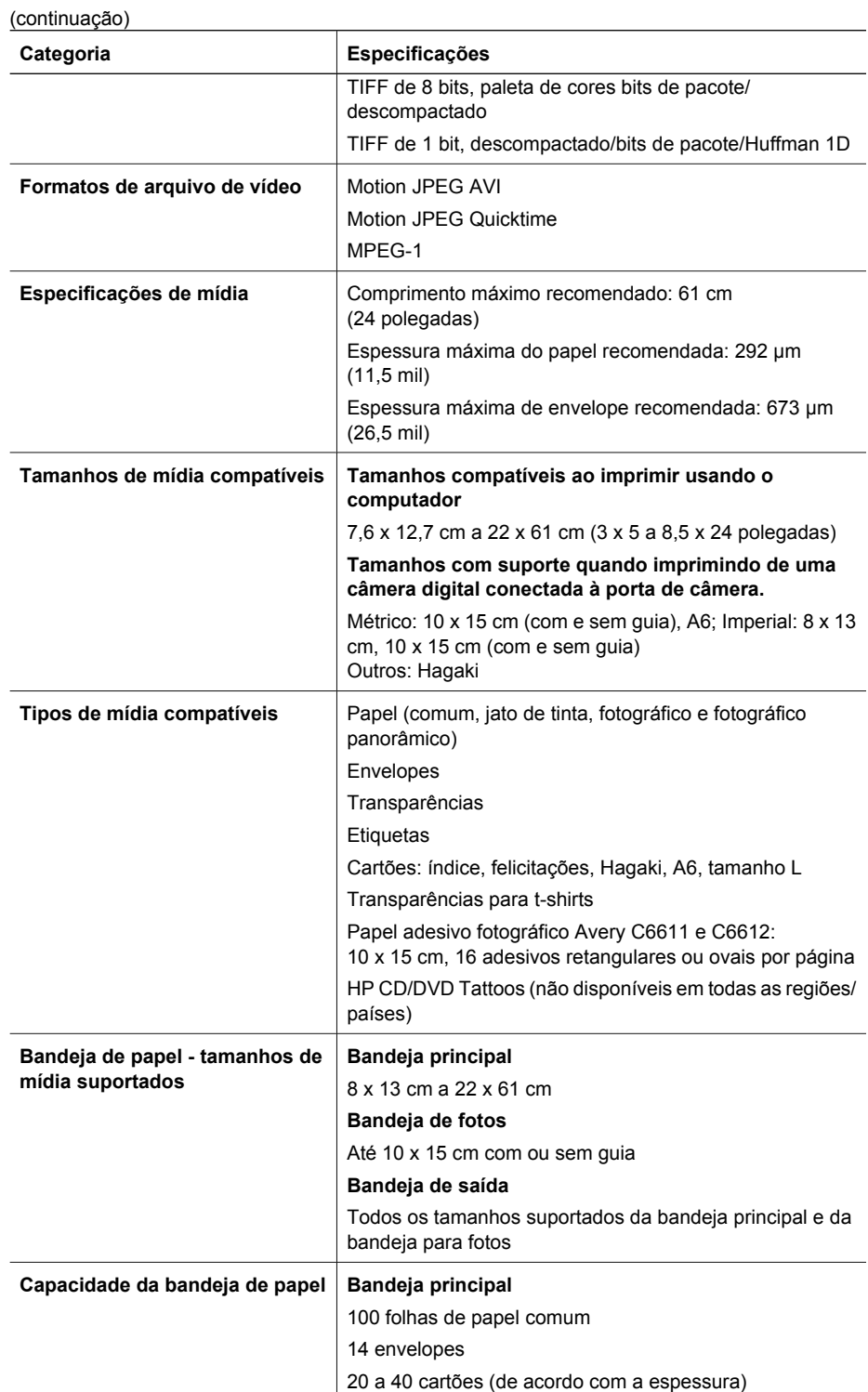

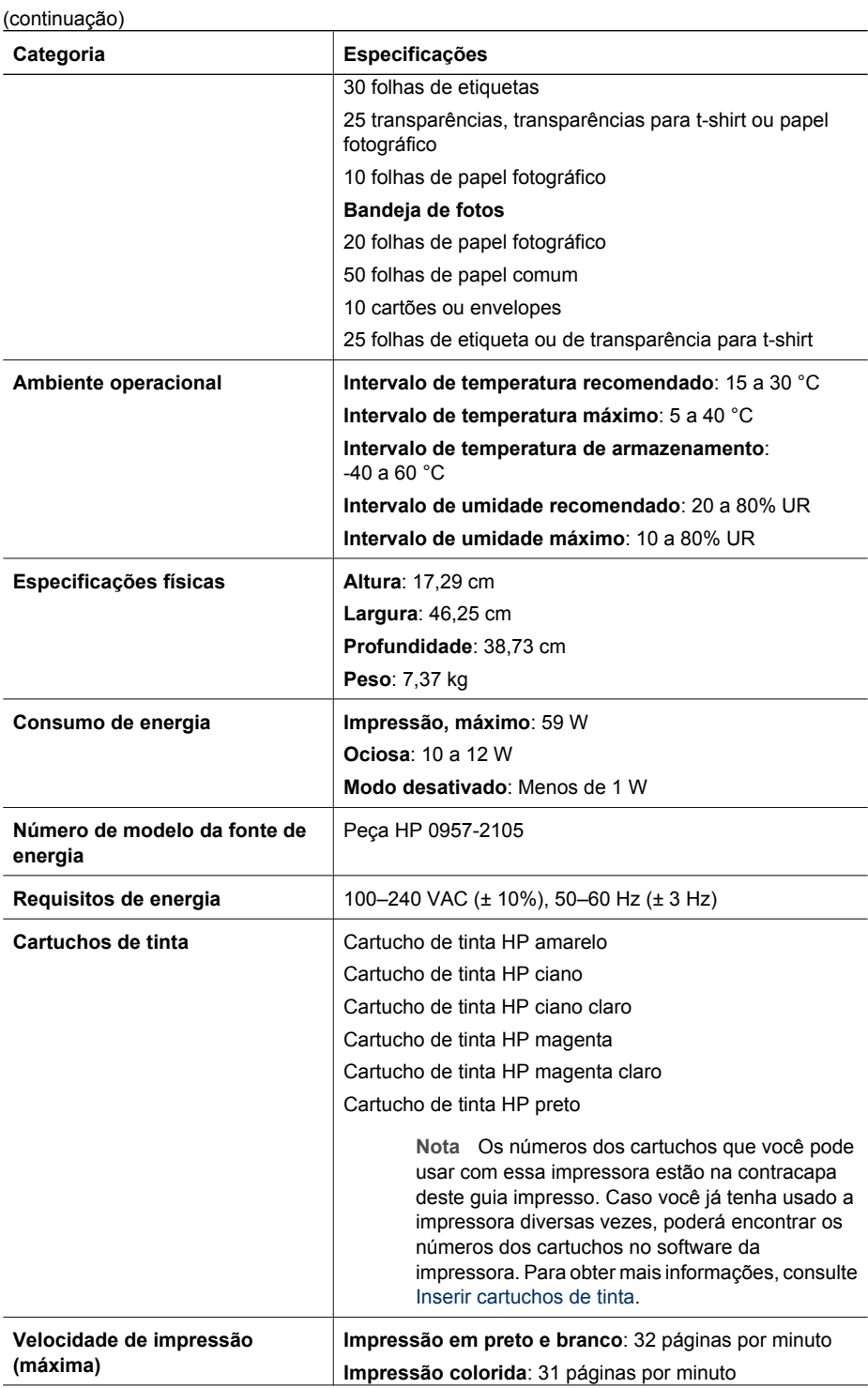

#### Apêndice A

(continuação)

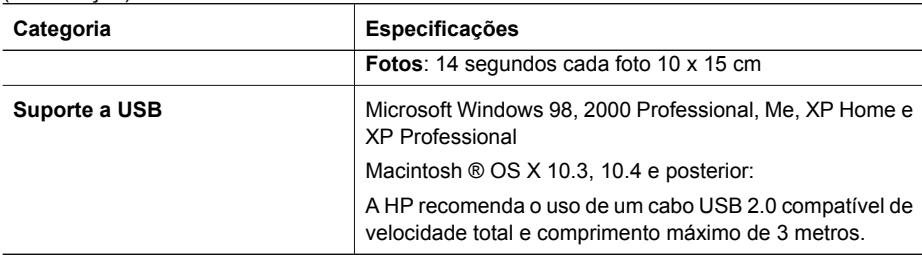

## <span id="page-58-0"></span>**B Garantia HP**

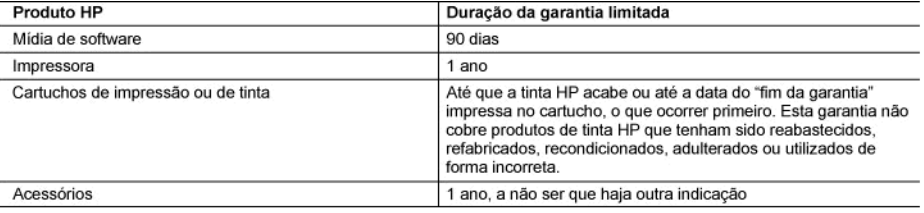

A. Extensão da garantia limitada

- 1. A Hewlett-Packard (HP) garante ao cliente final que os produtos HP especificados acima estarão livres de defeitos de materiais e fabricação pelo período mencionado acima, que se inicia na data da compra pelo cliente.
- No caso de produtos de software, a garantia limitada HP cobre apenas falhas de execução de instruções de 2.
- regramação. A HP não garante que a operação de qualquer produto será ininterrupta ou livre de erros.<br>3. A garantia limitada HP cobre somente os defeitos surgidos como resultado de uso normal do produto, e não cobre outros problemas, incluindo os que surgirem como resultado de:
	- a. Manutenção ou modificação inadequada;
	- b. Software, mídia, peças ou suprimentos não fornecidos ou aceitos pela HP;
	- c. Operação fora das especificações do produto;
	- d. Modificação não autorizada ou uso indevido.
- 4. Para produtos de impressoras HP, o uso de um cartucho não-HP ou de um cartucho recondicionado não afeta a garantia ao cliente nem qualquer contrato de suporte HP com o cliente. No entanto, se uma falha ou um dano da impressora puderem ser atribuídos ao uso de um cartucho não-HP ou recondicionado ou a um cartucho de tinta expirado, a HP cobrará suas taxas padrão referentes a tempo e materiais para fazer a manutenção na impressora quanto à falha ou ao dano em questão.
- 5. Se a HP for informada, durante o período de garantia aplicável, sobre um defeito em qualquer produto coberto pela Since a Fire informada, quiarte o período de garantia aplicavel, sobre um defende em qualquer produto coberto pela<br>6. Se a HP não puder consertar ou substituir ou consertar o produto.<br>6. Se a HP não puder consertar ou subs
- dentro de um período de tempo razoável após a notificação do defeito, ressarcir o valor pago pelo produto.
- 7. A HP não tem obrigação de consertar, substituir ou ressarcir o valor pago até o cliente retornar o produto defeituoso à HP.
- 8. Qualquer produto de reposição pode ser novo ou em estado de novo, desde que a sua funcionalidade seja ao menos igual àquela do produto que está sendo substituído.
- Os produtos HP podem conter pecas manufaturadas, componentes, ou materiais equivalentes a novos no desempenho.
- 10. A Declaração de garantia limitada da HP é válida em qualquer país onde o produto coberto HP for distribuído pela HP. Contratos para serviços de garantia adicionais, como serviços nas instalações do cliente, podem estar disponíveis em services en contra de services HP em países onde o produto é distribuído pela HP ou por importador autorizado.
- qualquer representante de serviços HP em países onde o produto e distribuido pela HP ou por importador autorizado.<br>DENTRO DOS LIMITES PERMITIDOS PELAS LEIS LOCAIS, NEM A HP NEM OS SEUS FORNECEDORES FAZEM<br>QUALQUER OUTRA GAR ADEQUACÃO A UM PROPÓSITO PARTICULAR.
- C. Limitações de responsabilidade
- 1. Para a extensão permitida pela lei local, as soluções fornecidas nesta Declaração de Garantia são as únicas e exclusivas do cliente
- 2. DENTRO DOS LIMITES PERMITIDOS PELAS LEIS LOCAIS, EXCETO PELAS OBRIGACÕES ESPECIFICAMENTE MENCIONADAS NESTA DECLARAÇÃO DE GARANTIA, EM HIPÓTESE ALGUMA A HP OU OS SEUS FORNECEDORES SERÃO RESPOÑSÁVEIS POR DANOS DIRETOS, INDIRETOS, ESPECIAIS, INCIDENTAIS OU<br>CONSEQÜENCIAIS, SEJAM ELES BASEADOS EM CONTRATO, AÇÃO DE PERDAS E DANOS OU QUALQUER OUTRO RECURSO JURÍDICO, MESMO QUE HP TENHA SIDO AVISADA DA POSSIBILIDADE DE TAIS DANOS.
- D. Lei local
	- 1. Esta Declaração de Garantia fornece ao cliente direitos legais específicos. O cliente pode também ter outros direitos que podem variar de estado para estado nos Estados Unidos, de província para província no Canadá e de país para país em outros lugares no mundo.
	- 2. Na medida em que esta declaração de garantia for inconsistente com as leis locais, deve ser considerada emendada para se tornar consistente com tais leis. Sob elas, certas limitações desta declaração e isenções de responsabilidade podem não ser aplicáveis ao cliente. Por exemplo, alguns estados dos Estados Unidos, assim como alguns governos fora dos EUA (incluindo províncias canadenses), poderão:
		- a. Impedir que isenções de responsabilidades e limitações nesta Declaração de garantia limitem os direitos legais de um consumidor (por exemplo, Reino Unido);
		- b. Ou restringir a capacidade de um fabricante para impor tais renúncias ou limitações; ou
		- c. Conceder ao cliente direitos de garantia adicionais, especificar a duração de garantias implícitas das quais
	- fabricantes não podem isentar-se ou permitir limitações na duração de garantias implicitas.<br>3. OS TERMOS DESTA DECLARAÇÃO DE GARANTIA, EXCETO PARA OS LIMITES LEGALMENTE PERMITIDOS, NÃO EXCLUEM, RESTRIGEM OU SE MODIFICAM, E SÃO UM ACRÉSCIMO AOS DIREITOS LEGAIS APLICÁVEIS À VENDA DE PRODUTOS HP A TAIS CLIENTES.

#### Informações relativas à Garantia Limitada da HP

Estimado Cliente,

Anexa à presente declaração encontra-se uma lista das empresas HP de entre as quais consta o nome e morada da empresa responsével pela prestação da Garantia Limitada da HP (garantia do fabricante) no- seu país.

Além da referida garantia do fabricante prestada pela HP, poderá também. Beneficiar, nos termos da legislação em vigor, de outros direitos adicionais de garantia, perante o vendedor, ao abrigo do respectivo Contrato de Compra e Venda.

Portugal: Hewlett-Packard Portugal, Lda., Edificio D. Sancho I, Quinta da Fonte, Porto Salvo, 2780-730 Paco de Arcos, P-Oeiras

Apêndice B

## <span id="page-60-0"></span>**Índice**

#### **A**

acessórios [7](#page-10-0) acessórios, impressão frente e verso [8](#page-11-0) Ajuda [33](#page-36-0) alinhar a impressora [25](#page-28-0) armazenar cartuchos de tinta [31](#page-34-0) impressora [31](#page-34-0) papel fotográfico [31](#page-34-0) Atualização do software HP [30](#page-33-0) avisos sobre regulamentação número de identificação do modelo de regulamentação [4](#page-3-0)

#### **B**

bandeja para fotos carregar [10](#page-13-0) bandeja principal carregar [9](#page-12-0) bandejas, papel [4](#page-7-0) Bluetooth adaptador sem fio para impressora [8](#page-11-0) conectar à impressora [17](#page-20-0) conexão com a impressora [15](#page-18-0) botões [6](#page-9-0)

#### **C**

cabeça de impressão falha [43](#page-46-0) travado [43](#page-46-0) cabeçote de impressão limpar [26](#page-29-0) câmera digital salvar as fotos em um computador [19](#page-22-0) câmera digital com impressão direta HP [15](#page-18-0) câmeras conectar à impressora [17](#page-20-0) conexão com a impressora [15](#page-18-0) impressão com [15](#page-18-0) impressão direta [15](#page-18-0)

PictBridge [15](#page-18-0) porta [4](#page-7-0) câmeras digitais. *consulte* câmeras câmeras PictBridge [15](#page-18-0) cartucho de tinta ausente [42](#page-45-0) cartuchos. *consulte* cartuchos de tinta cartuchos de tinta armazenar [31](#page-34-0) A tinta HP terminou [43](#page-46-0) ausentes [42](#page-45-0) danificados [42](#page-45-0) data de validade expirada [42](#page-45-0) incorretos [40](#page-43-0) inserir [13](#page-16-0) nível de tinta, verificar [13](#page-16-0) substituir [13](#page-16-0) substituir em breve [41](#page-44-0) testar [28](#page-31-0) Tinta que não é da HP [42](#page-45-0) vazios [41](#page-44-0) Colocar papel [9](#page-12-0) Compartilhamento HP Photosmart [19,](#page-22-0) [22](#page-25-0) Compartilhamento Photosmart. *consulte* Compartilhamento HP Photosmart computador conectar à impressora [17](#page-20-0) impressão com [21](#page-24-0) requisitos do sistema [51](#page-54-0) salvar fotos no [19](#page-22-0) consumo de energia [4](#page-3-0) cuidados e manutenção [25](#page-28-0)

#### **D**

danificado, cartucho de tinta [42](#page-45-0) documentação, impressora [3](#page-6-0)

**E** Energy Star [4](#page-3-0) enviar fotos por e-mail [19](#page-22-0) Especificações [51](#page-54-0)

#### **F**

formatos de arquivo, compatíveis [51](#page-54-0) fotos enviar por e-mail [19](#page-22-0) imprimir [15](#page-18-0) salvar no computador [17](#page-20-0)

#### **H**

HP Instant Share [17](#page-20-0) HP Photosmart Essential [21](#page-24-0) HP Photosmart Premier [21](#page-24-0) HP Photosmart Studio (Mac apenas) [22](#page-25-0)

#### **I**

impressão usar câmeras [15](#page-18-0) usar o computador [21](#page-24-0) impressão frente e verso [8](#page-11-0) impressora acessórios [7](#page-10-0) armazenar [31](#page-34-0) conectar [17](#page-20-0) conexão [15](#page-18-0) cuidados e manutenção [25](#page-28-0) documentação [3](#page-6-0) especificações [51](#page-54-0) limpeza [25](#page-28-0) mensagens de erro [38](#page-41-0) peças [4](#page-7-0) Impressora Especificações [51](#page-54-0) imprimir da câmera PictBridge [15](#page-18-0) do cartão de memória [15](#page-18-0) do dispositivo BlueTooth [15](#page-18-0) fotos [15](#page-18-0) página de teste [28](#page-31-0) sem um computador [15](#page-18-0) inserir cartuchos de tinta [13](#page-16-0)

#### **L**

limpar

cabeçote de impressão [26](#page-29-0) Contatos em cobre [27](#page-30-0) limpeza impressora [25](#page-28-0) luzes [7](#page-10-0)

#### **M**

Macintosh Software HP Photosmart Mac [22](#page-25-0) mensagens de erro [38](#page-41-0)

#### **N**

nível de tinta, verificar [13](#page-16-0) notificações da Hewlett-Packard Company [4](#page-3-0)

#### **O**

Obtendo ajuda [33](#page-36-0)

#### **P**

página de alinhamento [25](#page-28-0) página de teste [28](#page-31-0) painel de controle [6](#page-9-0) papel bandejas [4](#page-7-0) comprar e escolher [9](#page-12-0) especificações [51](#page-54-0) manter [31](#page-34-0) manutenção [9](#page-12-0) Papel colocação [9](#page-12-0) Perguntas e respostas [33](#page-36-0) Perguntas freqüentes [33](#page-36-0)

#### **Q**

qualidade imprimir página de teste [28](#page-31-0) papel fotográfico [31](#page-34-0)

#### **R**

requisitos do sistema [51](#page-54-0)

#### **S**

salvar fotos no computador [17](#page-20-0) software da impressora atualizar [30](#page-33-0) software da impressora, atualizar [21](#page-24-0) solução de problemas mensagens de erro [38](#page-41-0)

Suporte HP [47](#page-50-0) Solução de problemas [33](#page-36-0) substituir cartuchos de tinta [13](#page-16-0) Suporte HP [47](#page-50-0)

#### **T**

tinta substituir em breve [41](#page-44-0) vazios [41](#page-44-0) verificar o nível [28](#page-31-0) transportar impressora [7](#page-10-0)

#### **U**

USB especificações [51](#page-54-0) porta [4](#page-7-0) tipo de conexão [17](#page-20-0)